# **THERMAL TRANSFER / DIRECT THERMAL BAR CODE PRINTER**

# **USER'S MANUAL**

## **Contents**

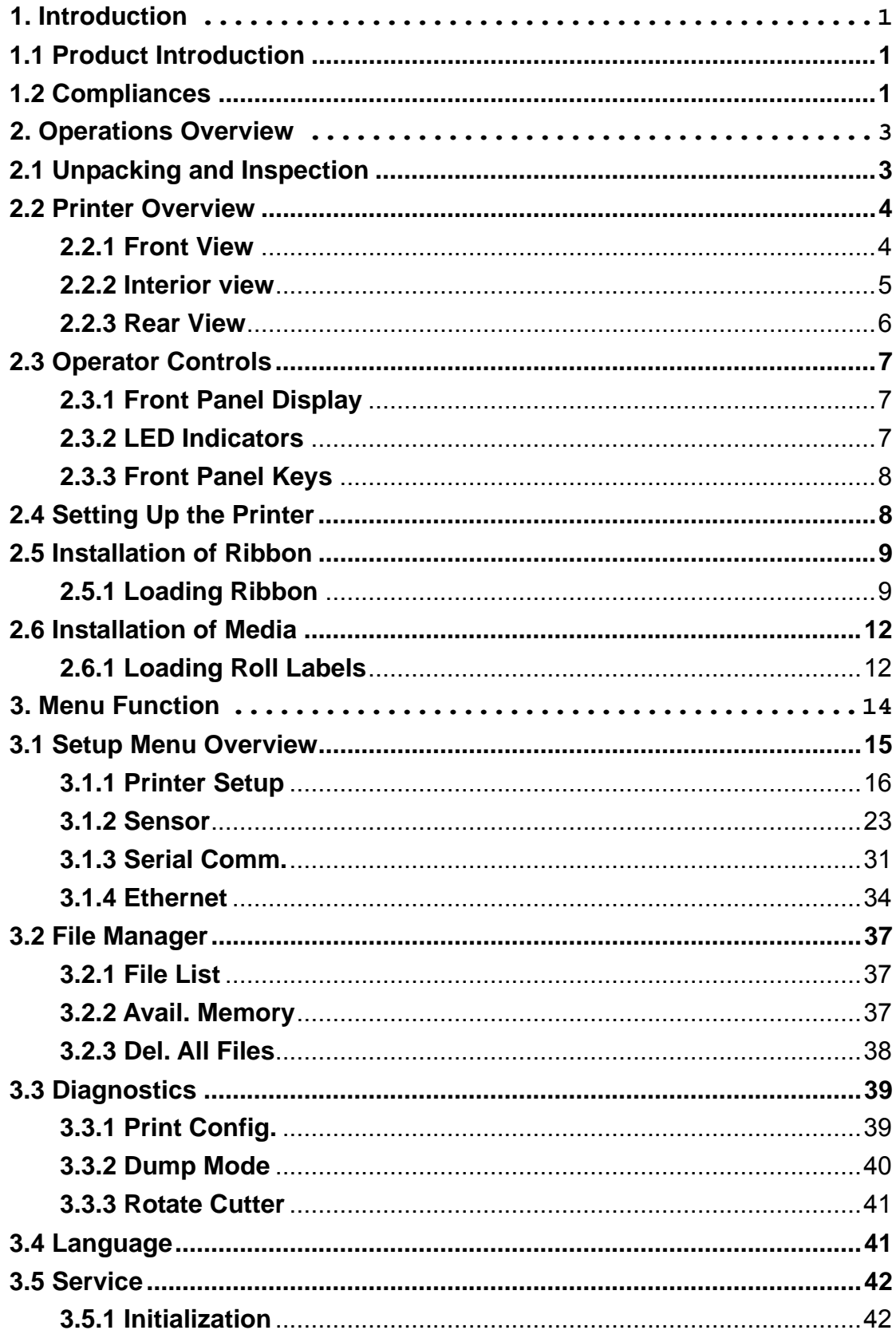

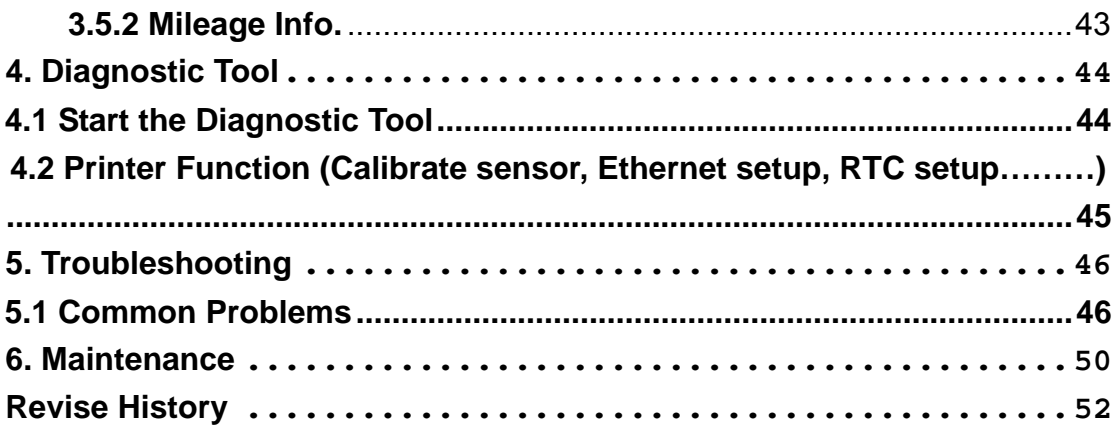

# **1. Introduction**

## **1.1 Product Introduction**

Thank you very much for purchasing TSC bar code printer.

This printer is designed with die-casting aluminum chassis and print mechanism, metal cover with large clear media view window, which ensuring to work for the extreme and heavy duty industrial environment and applications.

With back-lit graphic LCD display, printer status can be managed easier and operated more user friendly. The moveable sensor design can accept wide range of label media. All of the most frequently used bar code formats are included. Fonts and bar codes can be printed in any one of the four directions. This printer is built-in the high quality, high performance MONOTYPE IMAGING® True Type font engine and one CG Triumvirate Bold Condensed smooth font. With flexible firmware design, user can also download the True Type Font from PC into printer memory for printing labels. Besides the scalable font, it also provides a choice of five different sizes of alphanumeric bitmap font, OCR-A and OCR-B fonts. By integrating rich features, it is the most cost-effective and high performance printer in its class!

## **1.2 Compliances**

CE Class A: EN55022:1998+A1:2000+A2:2003: EN55024:1998+A1:2001+A2:2003: EN 61000-4 SERIES REQULATIONS ETSI EN 301 489-17:V1.2.1(2002-08) FCC: CFR 47, Part 15/CISPR 22 3RD EDITION:1997, Class A

This device complies with Part 15 of the FCC Rules. Operation is subject to the following two conditions. (1) This device may not cause harmful interference, and (2) This device must accept any interference received, including interference that may cause undesired operation.

UL, CUL UL 60950 3rd TÜV-GS: EN60950: 2000

### **Federal Communication Commission Interference Statement**

This equipment has been tested and found to comply with the limits for a Class B digital device, pursuant to Part 15 of the FCC Rules. These limits are designed to provide reasonable protection against harmful interference in a residential installation. This equipment generates, uses and can radiate radio frequency energy and, if not installed and used in accordance with the instructions, may cause harmful interference to radio communications. However, there is no guarantee that interference will not occur in a particular installation. If this equipment does cause harmful interference to radio or television reception, which can be determined by turning the equipment off and on, the user is encouraged to try to correct the interference by one of the following measures:

- Reorient or relocate the receiving antenna.
- Increase the separation between the equipment and receiver.
- Connect the equipment into an outlet on a circuit different from that to which the receiver is connected.
- Consult the dealer or an experienced radio/TV technician for help.

This device complies with Part 15 of the FCC Rules. Operation is subject to the following two conditions:

- (1) This device may not cause harmful interference, and
- (2) This device must accept any interference received, including interference that may cause undesired operation.

#### **INFORMATION TO USER**

**To assure continued compliance, (example - use only shielded interface cables when connecting to computer or peripheral devices) any changes or modifications not expressly approved by the party responsible for compliance could void the user's authority to operate this equipment.** 

Wichtige Sicherheits-Hinweise

1.Bitte lesen Sie Diese Hinweis sorgfältig durch

2.Heben Sie diese Anleitung fűr den späteren Gebrauch auf.

3.Vor jedem Reinigen ist das Gerät vom Stromentz zu trennen. Verwenden Sie Keine Flűssig-oder Aerosolreiniger. Am besten eignet sich ein angefeuchtetes Tuch zur Reinigung.

4.Die Netzanschlußsteckdose soll nahe dem Gerät angebraucht und leicht zugänglich sein.

5.Das Gerät ist vor Feuchtigkeit zu schűtzen.

6.Bei der Aufstellung des Gerätes ist auf sicheren Stand zu achten. Ein Kippen oder Fallen könnte Beschädigungen hervorrufen.

7.Beáchten Sie beim Anschluß an das stromnetz die Anschlußwerte.

8. Dieses das Gerät kann bis zu einer Außentemperatur von maximal 40℃ betieben werden.

(CAUTION: Danger of explosion if battery is incorrectly replaced. Replace only with the same or equivalent type recommended by the manufacturer. Dispose of used batteries according to the manufacturer instructions.)

#### "ORSICHT"

Explosionsgetahr bei unsachgemen Austausch der Batterie. Ersatz nur durch denselben oder einem vom Hersteller empfohlenem nlichen Typ. Entsorgung gebrauchter Batterien nach Angaben des Herstellers.

# **2. Operations Overview**

## **2.1 Unpacking and Inspection**

This printer has been specially packaged to withstand damage during shipping. Please carefully inspect the packaging and printer upon receiving the bar code printer. Please retain the packaging materials in case you need to reship the printer.

Unpacking the printer, the following items are included in the carton.

- One printer unit
- One Windows labeling software/Windows driver CD disk
- One quick installation guide
- One power cord
- One USB interface cable

If any parts are missing, please contact the Customer Service Department of your purchased reseller or distributor.

## **2.2 Printer Overview**

### **2.2.1 Front View**

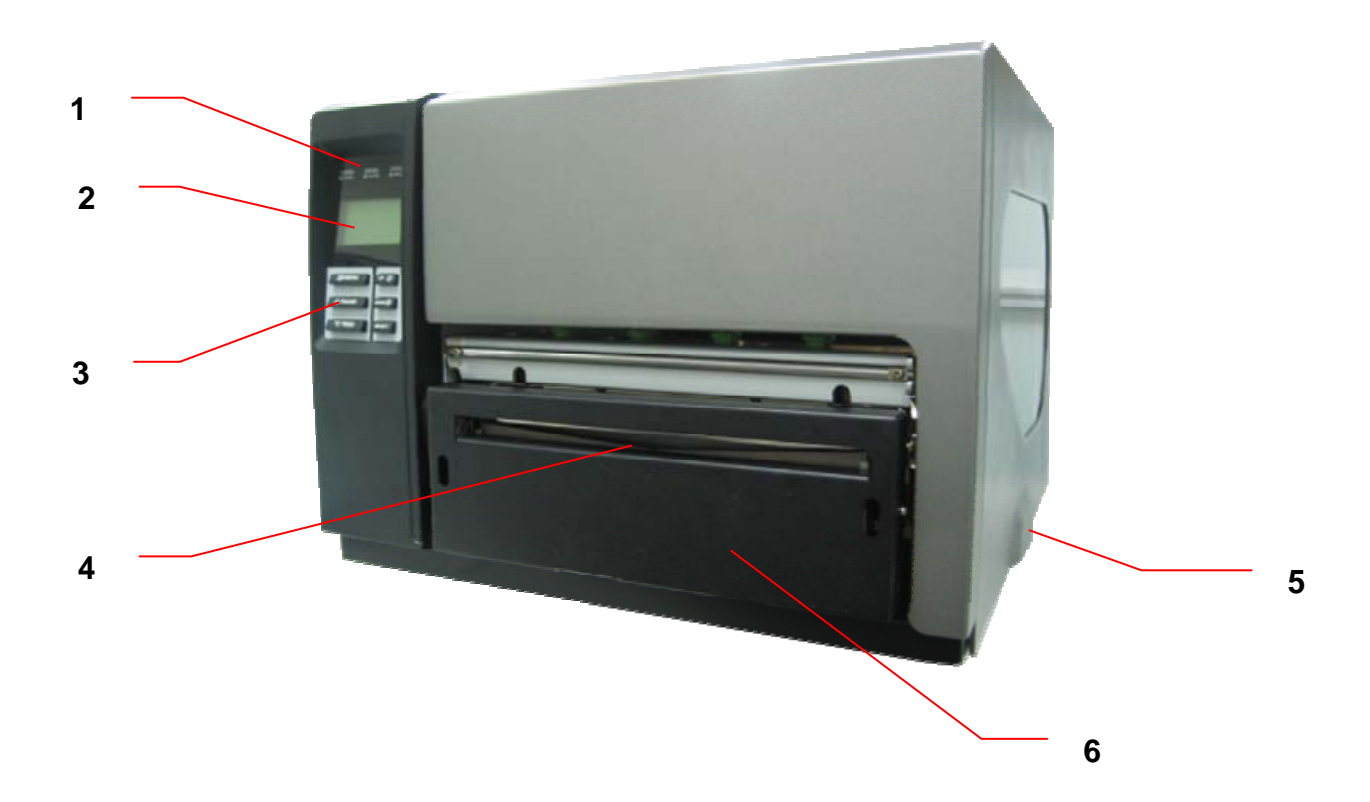

- 1. LED indicators
- 2. LCD display
- 3. Front panel buttons
- 4. Paper exit chute
- 5. Printer right side cover
- 6. Cutter module (Option)

#### **2.2.2 Interior view**

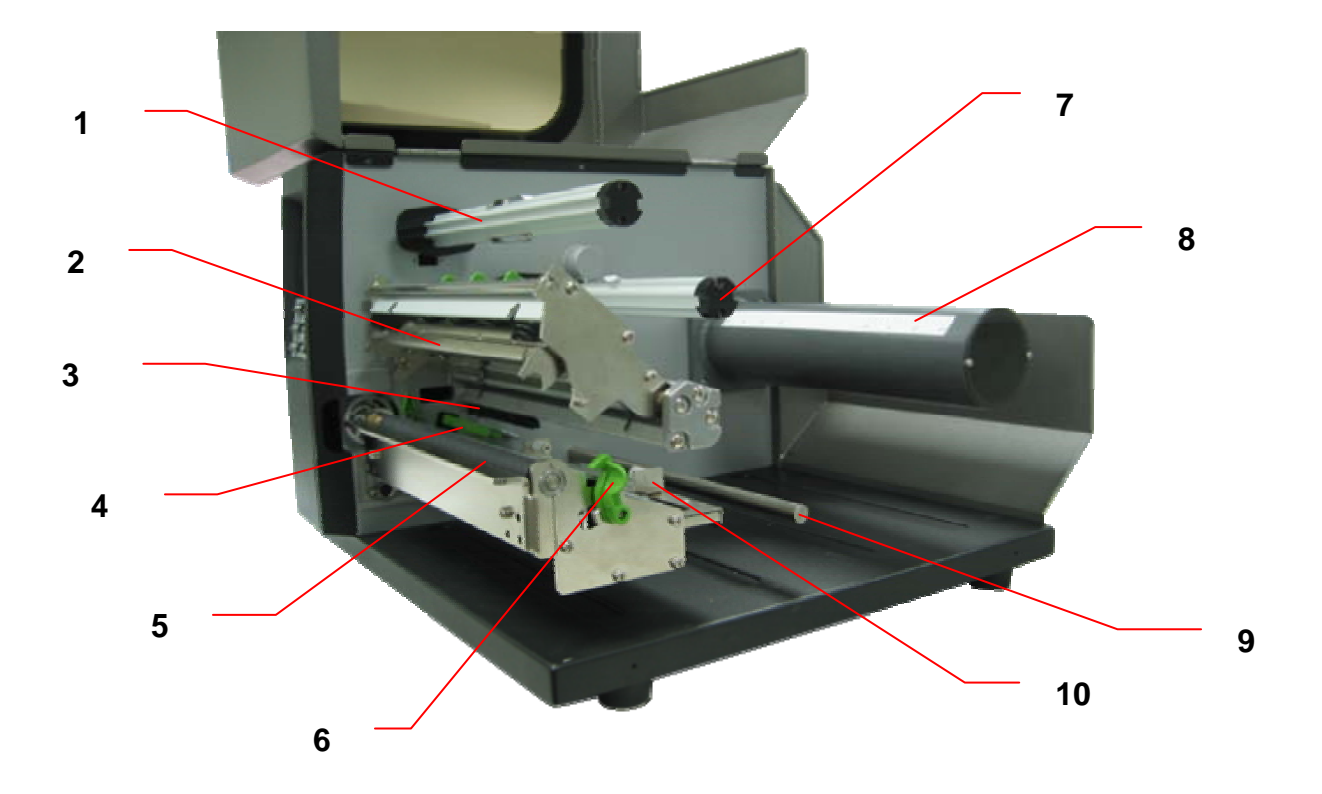

- 1. Ribbon rewind spindle
- 2. Print head
- 3. Ribbon sensor
- 4. Media sensor
- 5. Platen roller
- 6. Print head release lever
- 7. Ribbon supply spindle
- 8. Label supply spindle
- 9. Media guide bar
- 10. Label guide

#### **2.2.3 Rear View**

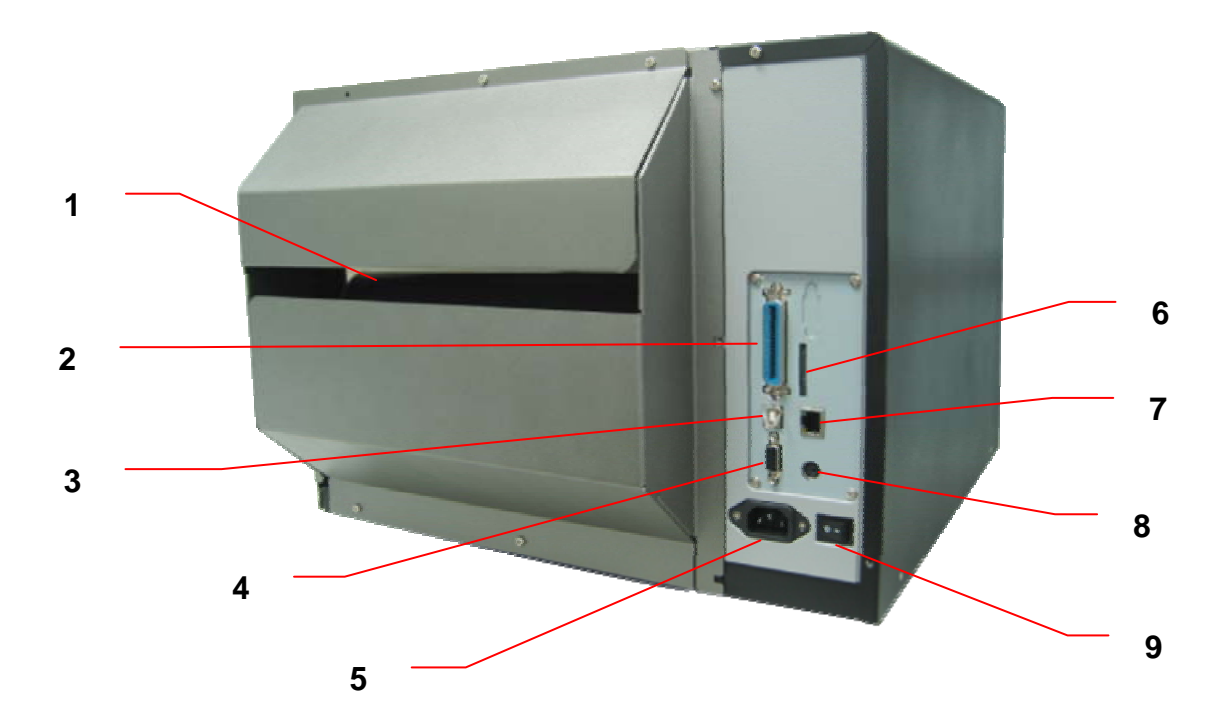

- 1. Fan-fold paper entrance chute
- 2. Centronics interface
- 3. USB interface
- 4. RS-232C interface
- 5. Power jack socket
- \*6. SD card slot
- 7. Ethernet interface
- 8. PS/2 interface
- 9. Power switch

### $\left|$ SD V 1.0, V 1.1  $\right|$ SD V 2.0 (SDHC)  $\times$  128MB  $\checkmark$  256MB  $\checkmark$  512MB  $\checkmark$  1GB  $\sqrt{4}$  4GB class 6 -Supported DOS FAT file system. -Folders stored on the SD card should be in the 8.3 filename format. -Approved SD card manufacturer: SanDisk, Transcend.

#### \* Recommended SD card specification.

## **2.3 Operator Controls**

### **2.3.1 Front Panel Display**

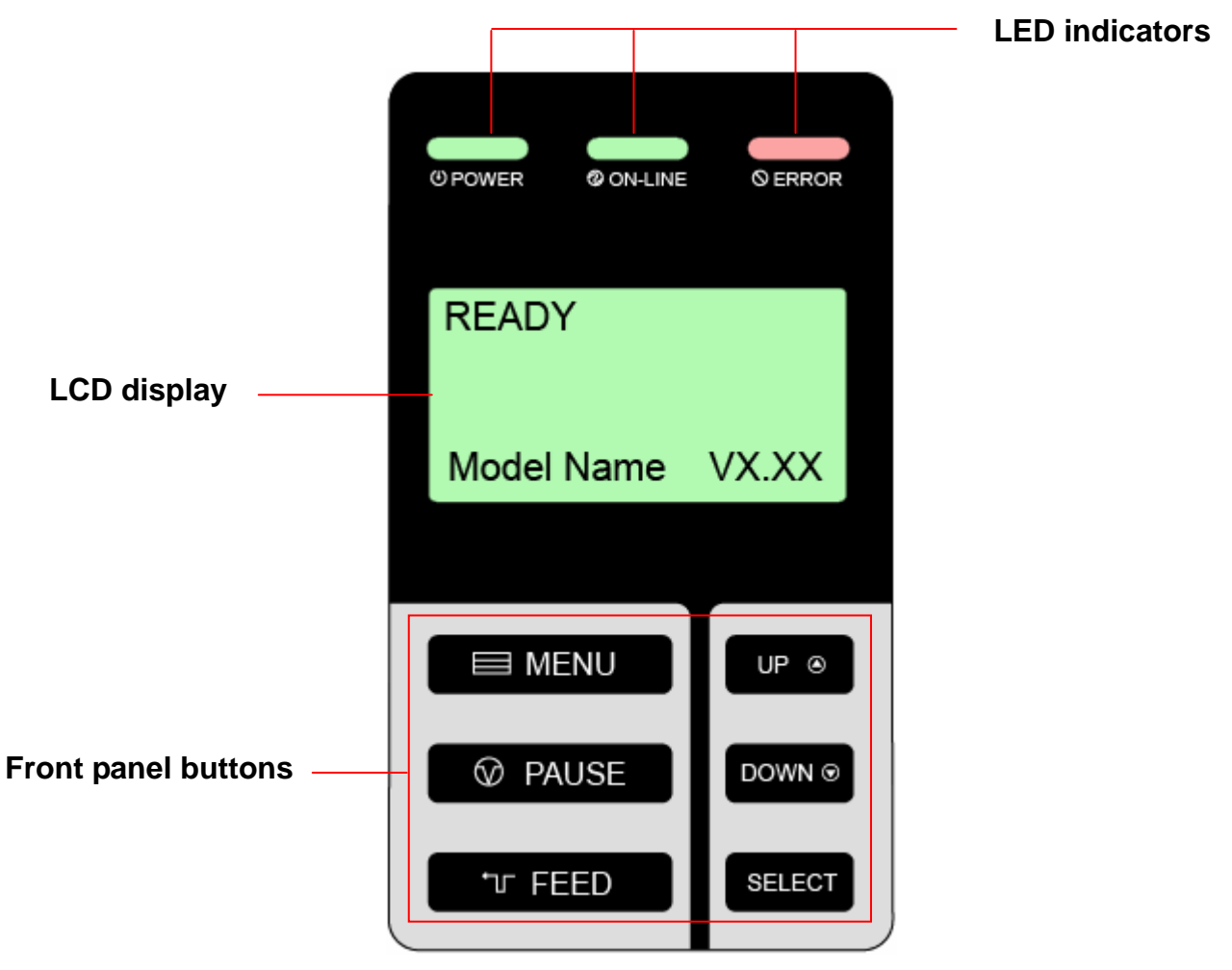

### **2.3.2 LED Indicators**

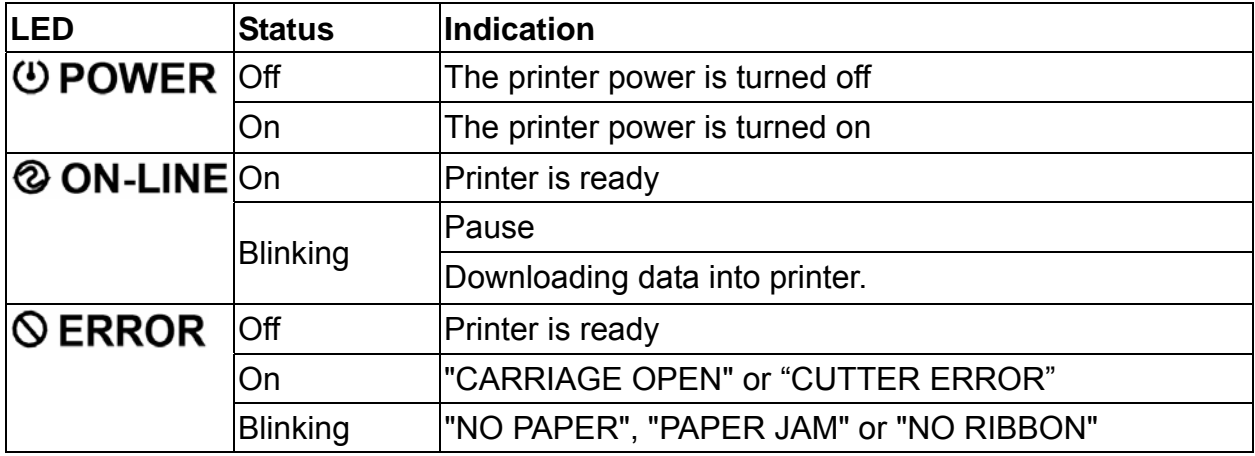

#### **2.3.3 Front Panel Keys**

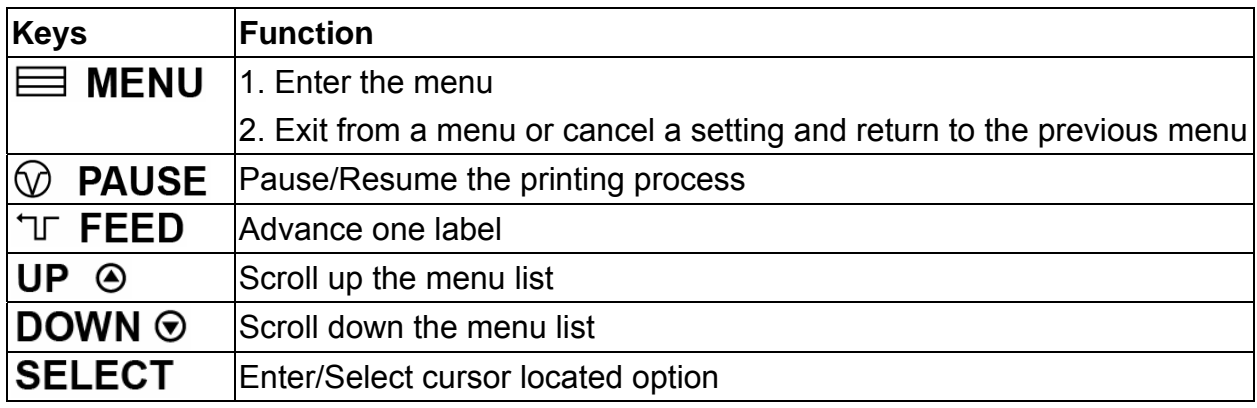

## **2.4 Setting Up the Printer**

- 1. Place the printer on a flat, secure surface.
- 2. Make sure the power switch is off.
- 3. Connect the printer to the computer with the provided USB cable.
- 4. Plug the power cord into the AC power cord socket at the rear of the printer, and then plug the power cord into a properly grounded power outlet.

## **2.5 Installation of Ribbon**

### **2.5.1 Loading Ribbon**

- 1. Lift open printer right side cover.
- 2. Push the print head release lever to open the print head mechanism.

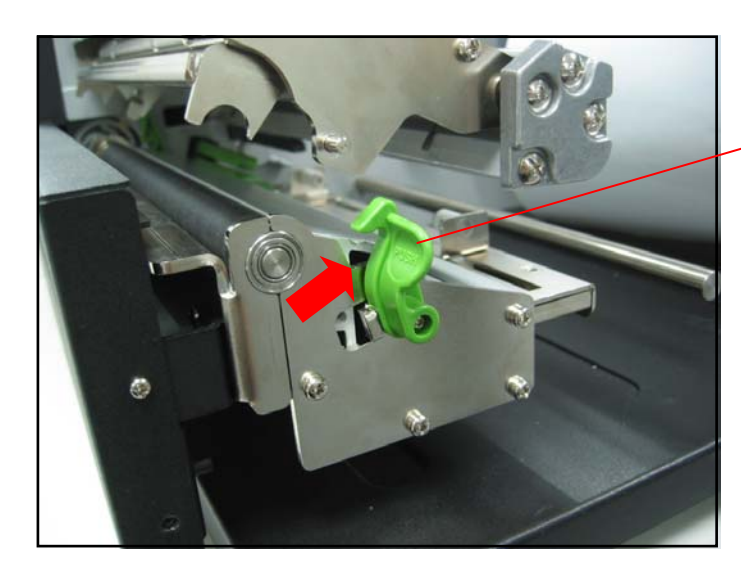

Print head release lever

3. Install the ribbon onto the ribbon supply spindle.

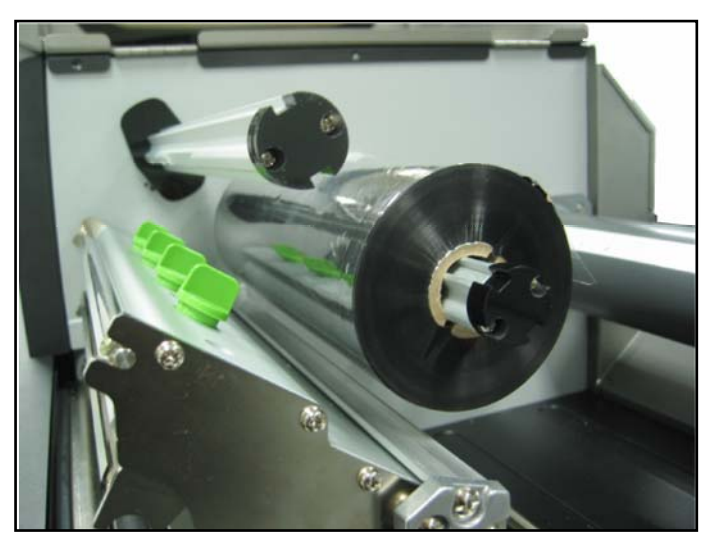

4. Place a paper core onto the ribbon rewind spindle.

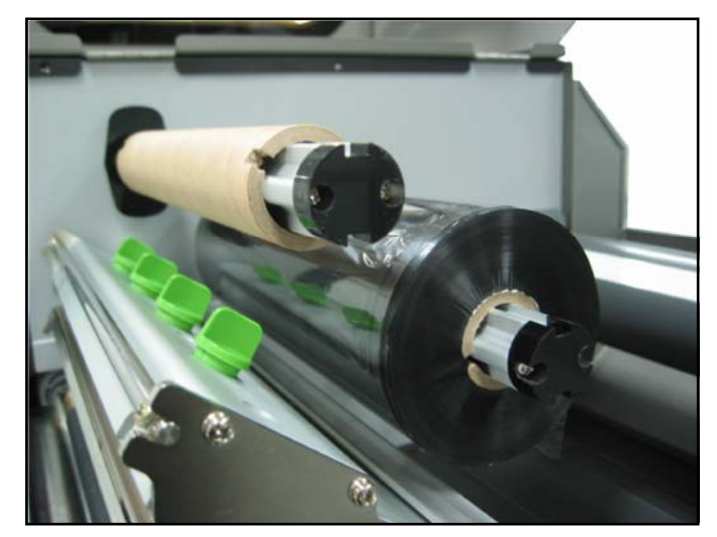

5. Thread the ribbon through the ribbon sensor slot and then through the open space in between print head and platen.

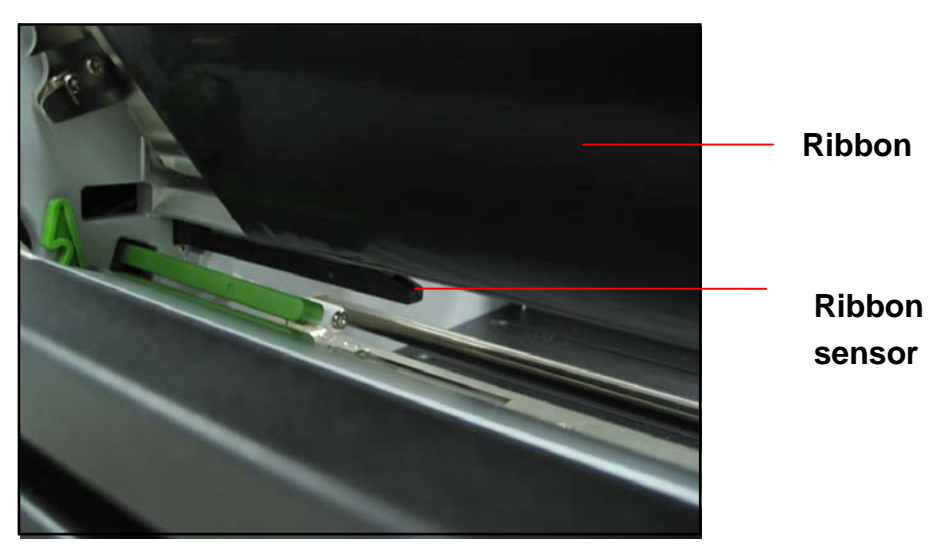

- 5. Stick the ribbon onto the ribbon rewind paper core. Keeping the ribbon flat and without wrinkles.
- 6. Wind the ribbon clockwise about 5~10 circles onto the ribbon rewind spindle until it is smooth and properly stretched.

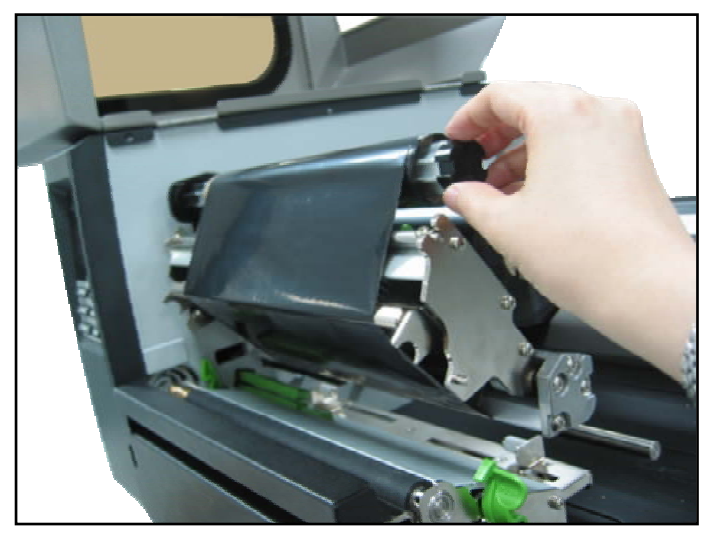

7. Close the print head mechanism making sure the latches are engaged properly.

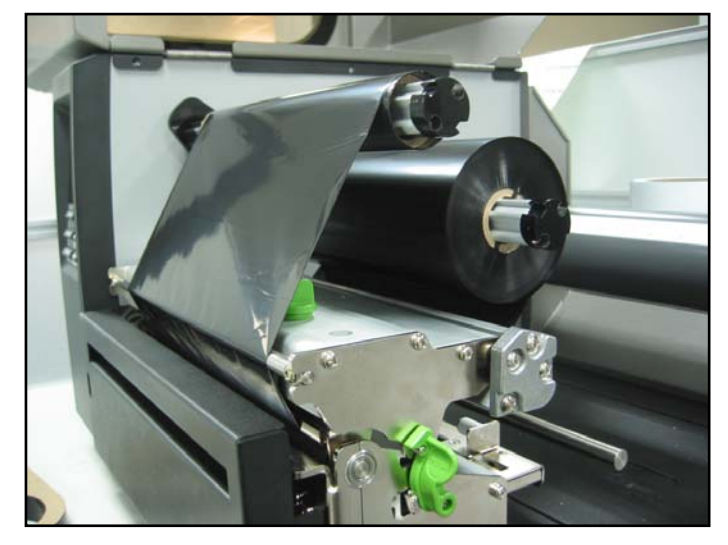

## **2.6 Installation of Media**

### **2.6.1 Loading Roll Labels**

- 1. Lift open printer right side cover.
- 2. Push the print head release lever to open the print head mechanism.

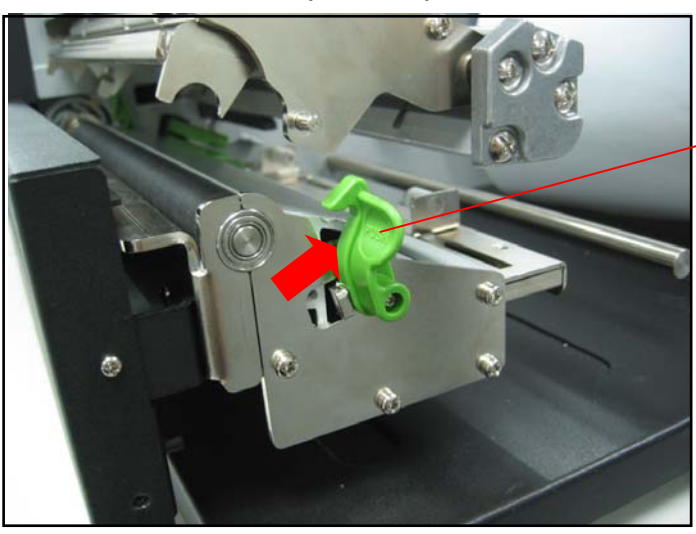

Print head release lever

- 2. Insert a media holder guide and a roll of media into the label supply spindle.
- 3. Place another media holder guide into the label supply spindle and make sure the media is set on the center of spindle.

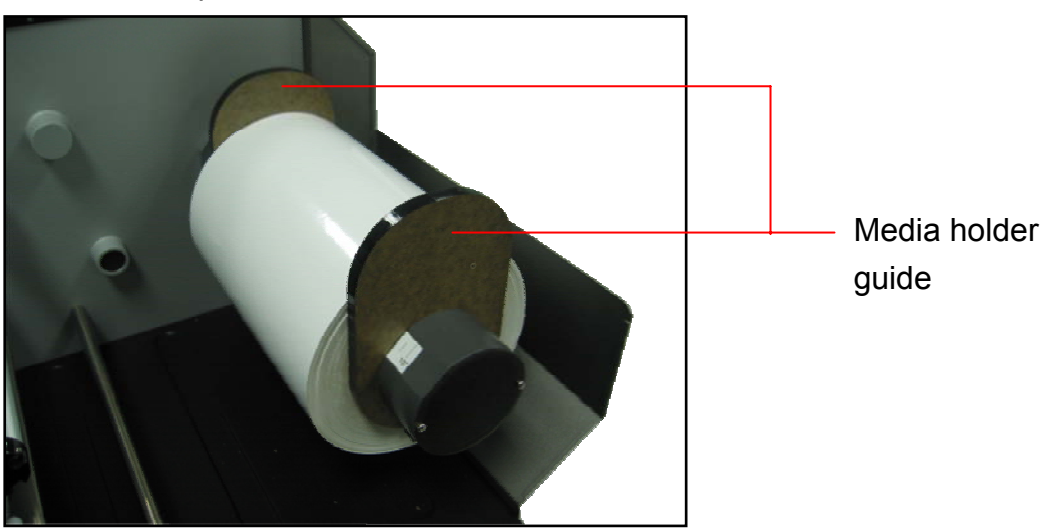

4. Pull label roll leading edge forward through the media guide bar, label guide, media sensor and place the label leading edge onto the platen roller.

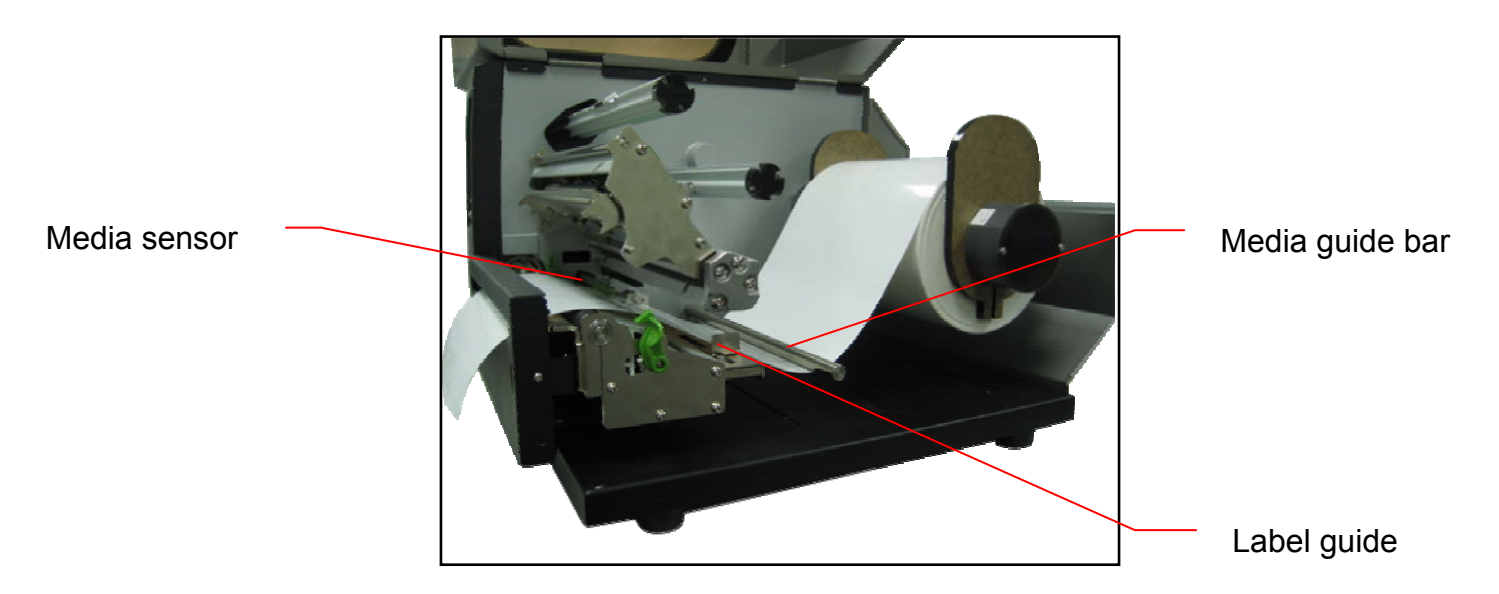

- 5. Adjust the label guide to fit the width of the label.
- 6. Close the print head mechanism making sure the latches are engaged properly.

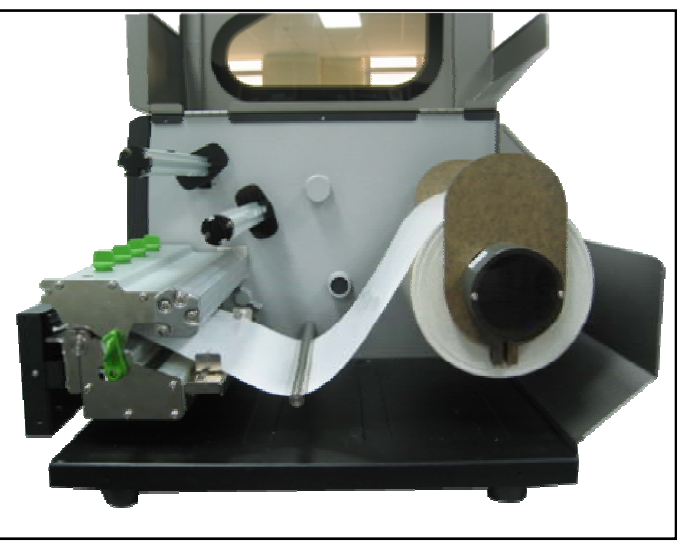

7. Using the front display panel, set the media sensor type and calibrate the selected sensor.

**Note:** Please calibrate the gap/black mark sensor when changing media.

# **3. Menu Function**

### Main Menu Overview

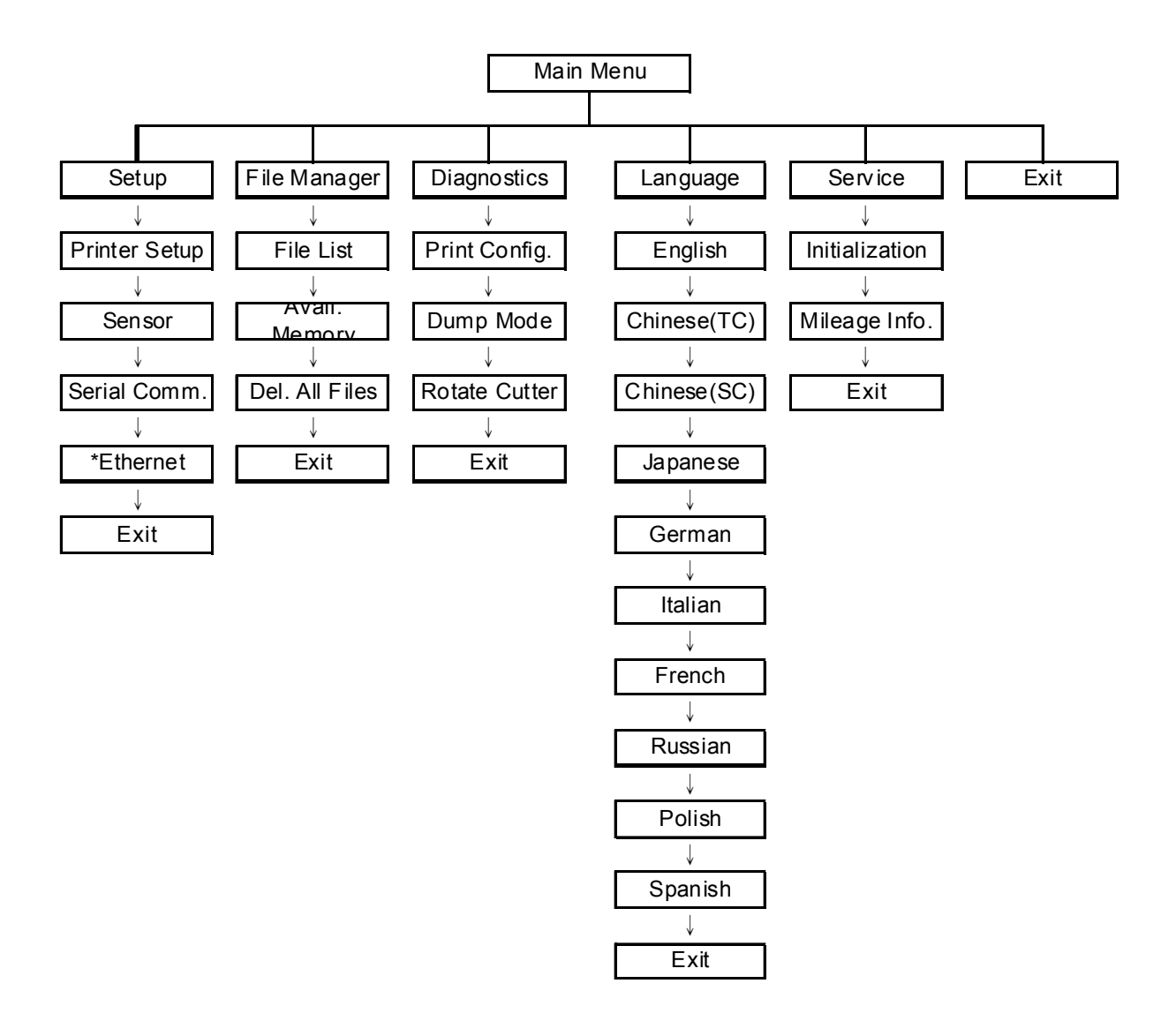

Notice:

- \* The Ethernet function is available for TTP-2410M series only and option for TTP-246M Plus series.
- \* Ethernet function is available on the LCD display when Ethernet card is installed.

## **3.1 Setup Menu Overview**

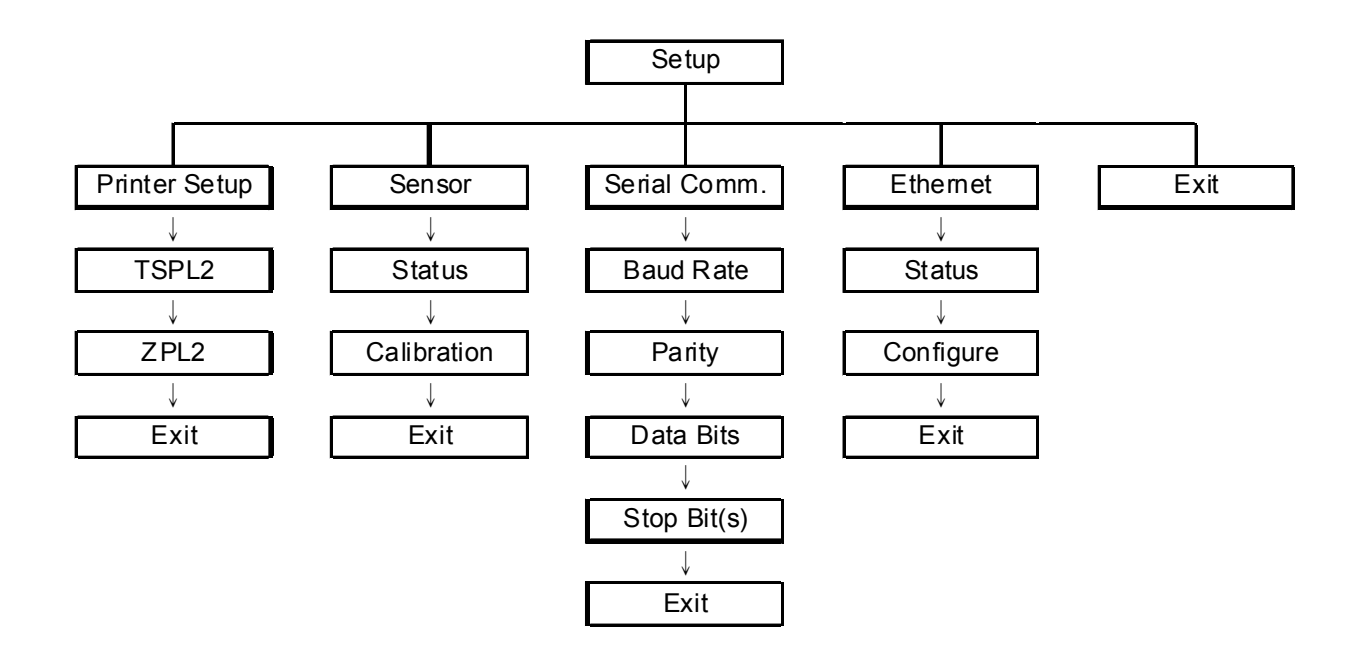

Notice:

- \* The Ethernet function is available for TTP-2410M series only and option for TTP-246M Plus series.
- \* Ethernet function is available on the LCD display when Ethernet card is installed.

#### **3.1.1 Printer Setup**

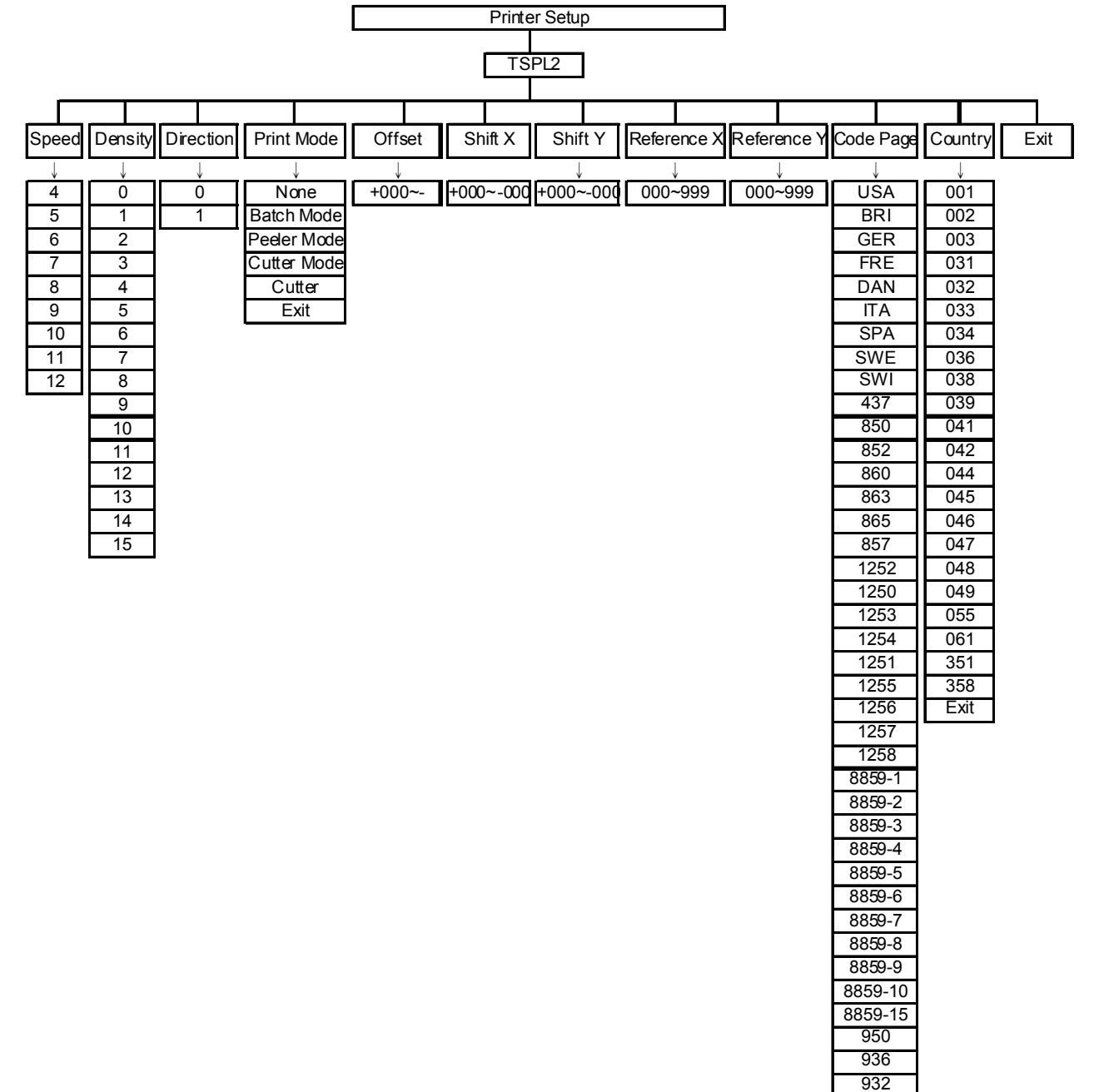

949

#### **3.1.1.1 Speed:**

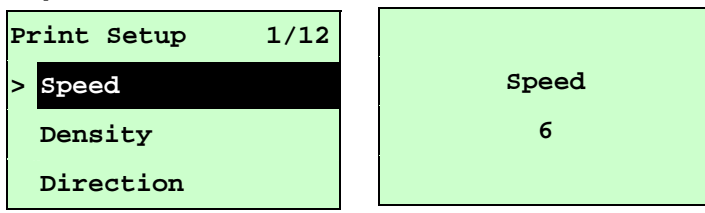

Use this option to setup print speed. The available print speed is between 4~12 ips and each increament/decreament is 1 ips. The default print speed is 6 ips. Press UP  $\odot$  key to raise the print speed, and press DOWN  $\odot$  key to decrease print speed. Press **SELECT** key to set it into printer. Press  $\equiv$  **MENU** key to cancel the setting and return to the previous menu.

### *Note: If printing from enclosed software/driver, the software/driver will send out the SPEED command, which will overwrite the setting set from the front panel.*

#### **3.1.1.2 Density:**

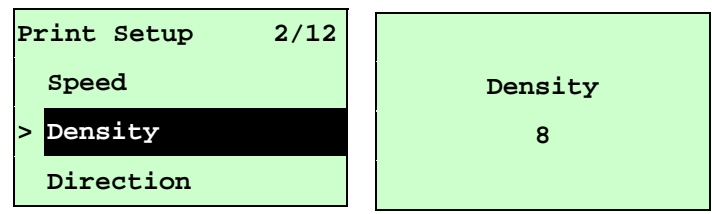

Use this option to setup printing darkness. The available setting is from 0 to 15, and the step is 1. Printer default density is 8.You may need to adjust your density based on selected media.

Press UP  $\odot$  and DOWN  $\odot$  to increase/decrease the printing darkness. Press **SELECT** key to enable the setting. Press  $\equiv$  **MENU** key to cancel the setting and return to the previous menu.

*Note: If printing from enclosed software/driver, the software/driver will send out the DENSITY command, which will overwrite the setting set from the front panel.*

#### **3.1.1.3 Direction:**

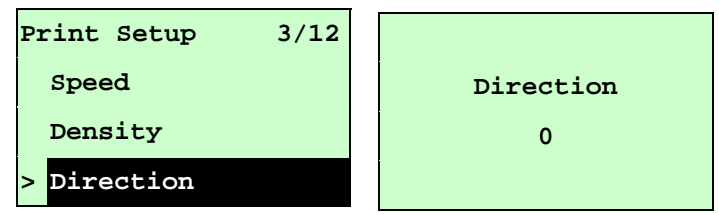

The direction setting value is either 1 or 0. Use this option to setup the printout direction. Printer default printout direction is DIRECTION 0.

Press UP  $\odot$  key to set the direction as 1, and DOWN  $\odot$  to set it as 0, and

SELECT key to enable the setting. Press  $\equiv$  MENU key to cancel the setting and return to the previous menu.

The following 2 figures are the printouts of DIRECTION 0 and 1 for your reference.

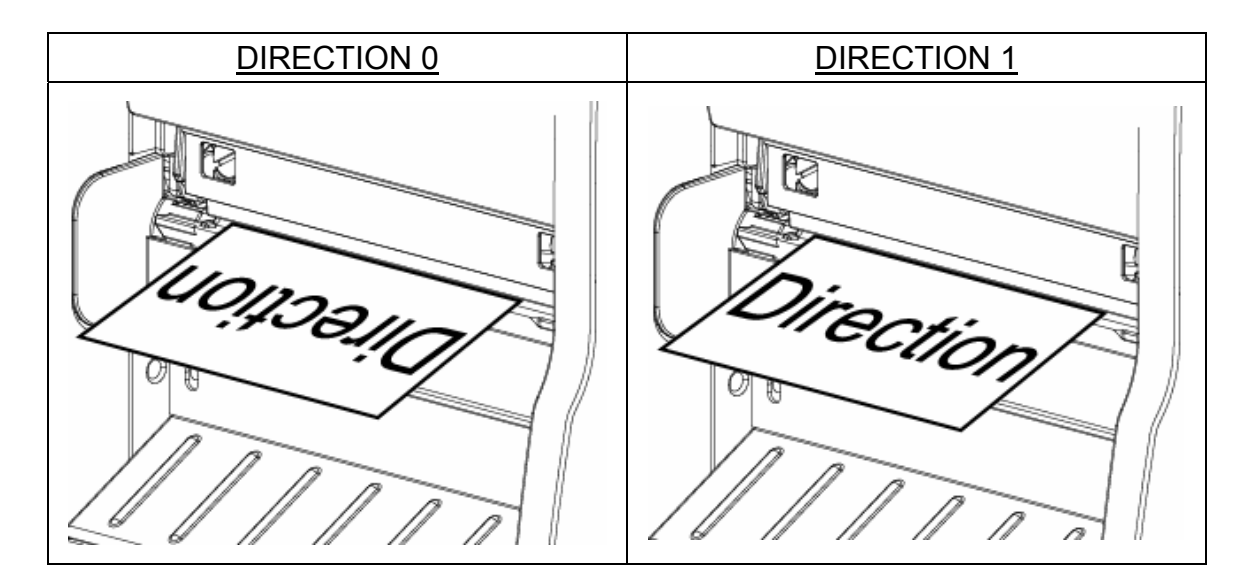

*Note: If printing from enclosed software/driver, the software/driver will send out the command, which will overwrite the setting set from the front panel.* 

### **3.1.1.4 Print Mode: (None/Batch Mode/Peeler Mode/Cutter Mode/Cutter Batch)**

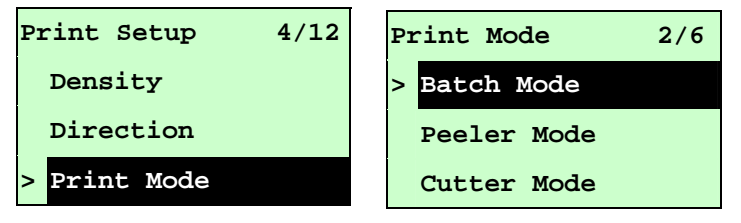

This option is used to set the print mode. Printer default setting is Batch Mode. When enter this list, the print mode in the right side of " **>**" icon is the printer current setting. Press UP  $\odot$  and DOWN  $\odot$  to select the different print mode and press **SELECT** button to enable the setting. Press  $\equiv$  **MENU** key to cancel the setting and return to the previous menu.

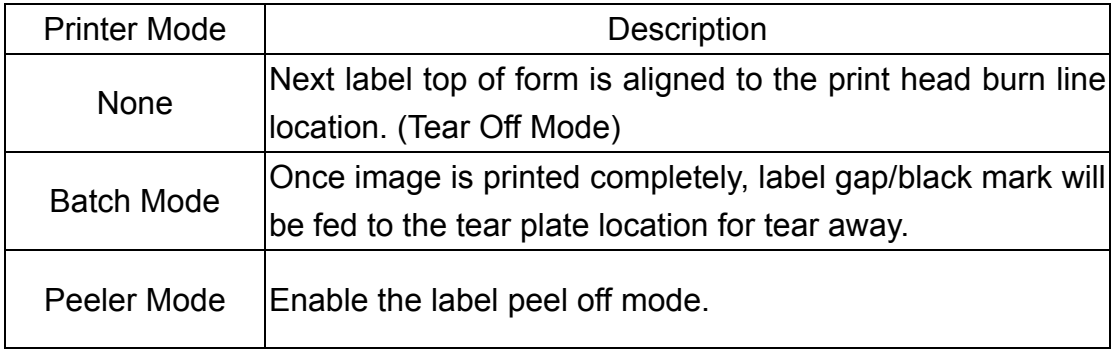

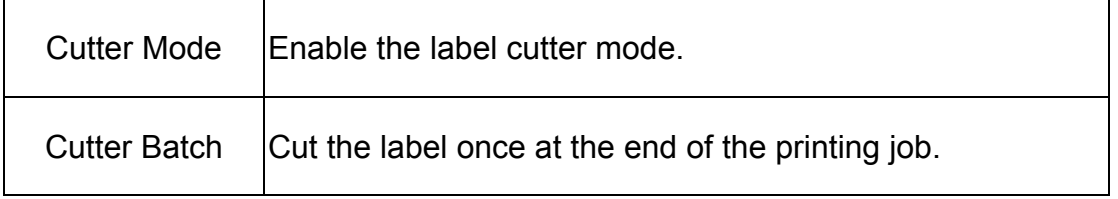

### *Note: If printing from enclosed software/driver, the software/driver will send out the command, which will overwrite the setting set from the front panel.*

#### **3.1.1.5 Offset:**

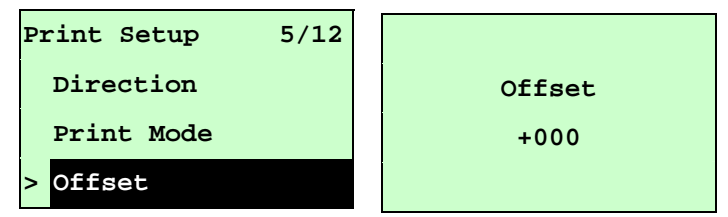

This option is used to fine tune media stop location. Press the  $\text{DOWN} \odot \text{ button to}$ move the cursor from left digit to right digit, and press the  $UP \odot$  button to set the value from " $+$ " to " $-$ " or "0" to "9". Press the **SELECT** button to set the value into printer. Press  $\equiv$  MENU key to cancel the setting and return to the previous menu. The default value is +000.

### *Note: If printing from enclosed software/driver, the software/driver will send out the OFFSET command, which will overwrite the setting set from the front panel.*

#### **3.1.1.6 Shift X & Shift Y:**

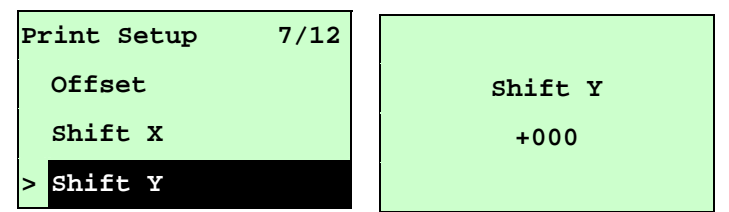

This option is used to fine tune print position. Press the  $\overline{D}$  DOWN  $\odot$  button to move the cursor from left digit to right digit, and press the  $UP \odot$  button to set the value from " $+$ " to " $-$ " or "0" to "9". Press the **SELECT** button to set the value into printer. Press  $\equiv$  MENU key to cancel the setting and return to the previous menu. The default value is +000.

### *Note: If printing from enclosed software/driver, the software/driver will send out the SHIFT command, which will overwrite the setting set from the front panel.*

#### **3.1.1.6 Reference X & Reference Y:**

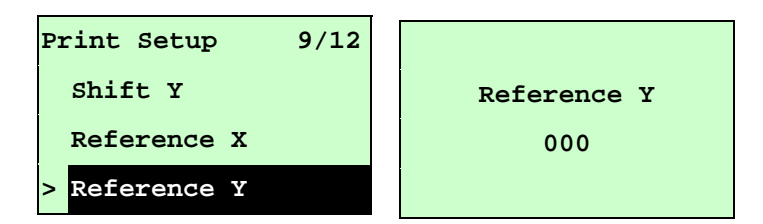

This option is used to set the origin of printer coordinate system horizontally and vertically. Press the DOWN  $\odot$  button to move the cursor from left digit to right digit, and press the UP  $\odot$  button to set the value from "0" to "9". Press the SELECT button to set the value into printer. Press  $\equiv$  MENU key to cancel the setting and return to the previous menu. The default value is 000.

### *Note: If printing from enclosed software/driver, the software/driver will send out the REFERENCE command, which will overwrite the setting set from the front panel.*

#### **3.1.1.7 Code Page:**

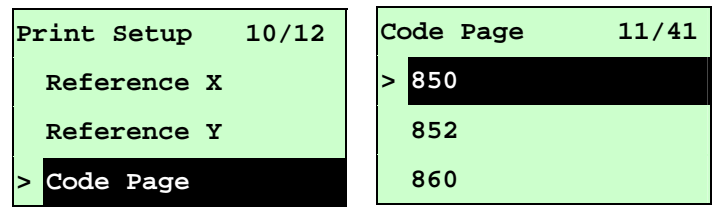

Use this option to set the code page of international character set. For more information about code page, please to refer the programming manual. When enter the code page list, the code page in the right side of "**>**" icon is the printer current setting.

Press the UP  $\odot$  and DOWN  $\odot$  to select the code page, and press the SELECT button to enable the setting. Press  $\equiv$  MENU key to cancel the setting and return to the previous menu.

*Note: If printing from enclosed software/driver, the software/driver will send out the command, which will overwrite the setting set from the front panel.*

| 7-bit          |                                              | 8-bit               |                                              |
|----------------|----------------------------------------------|---------------------|----------------------------------------------|
| code page name | <b>International</b><br><b>Character Set</b> | code page<br>number | <b>International</b><br><b>Character Set</b> |
| <b>USA</b>     | <b>USA</b>                                   | 437                 | <b>United States</b>                         |
| <b>BRI</b>     | <b>British</b>                               | 850                 | Multilingual                                 |
| GER            | German                                       | 852                 | Slavic                                       |
| <b>FRE</b>     | French                                       | 860                 | Portuguese                                   |
| <b>DAN</b>     | Danish                                       | 863                 | Canadian/French                              |
| ITA            | Italian                                      | 865                 | <b>Nordic</b>                                |

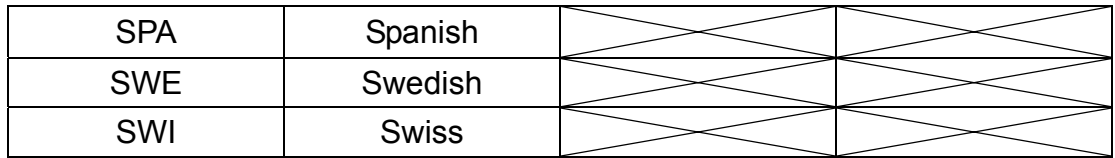

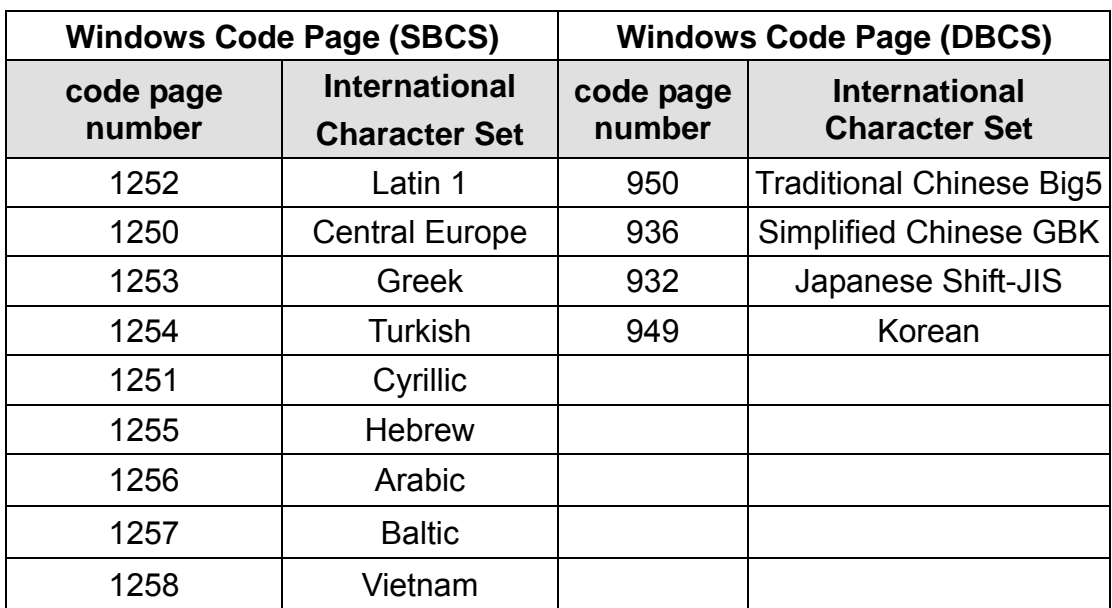

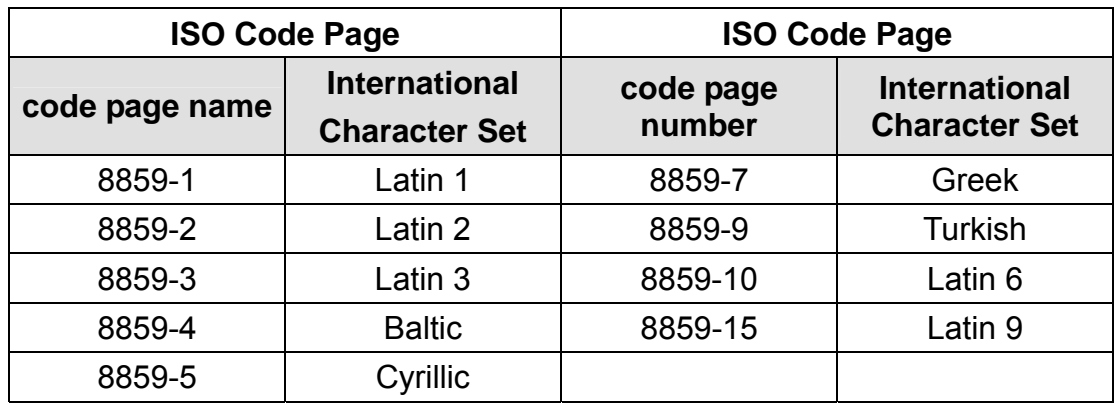

#### **3.1.1.8 Country:**

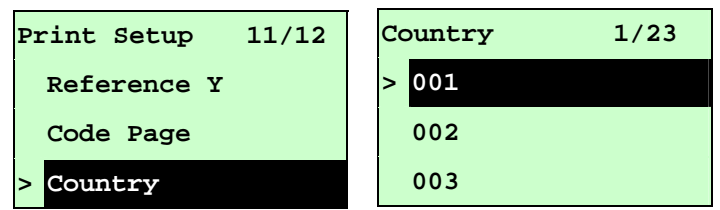

Use this option to set the country code for the LCD display. Press the  $UP \odot$  and  $\texttt{DOWN} \odot$  to select the country code, and press the **SELECT** button to set the value into printer. When enter this list, the country code in the right side of "**>**" icon

is the printer current setting. Press  $\equiv$  MENU key to cancel the setting and return to the previous menu.

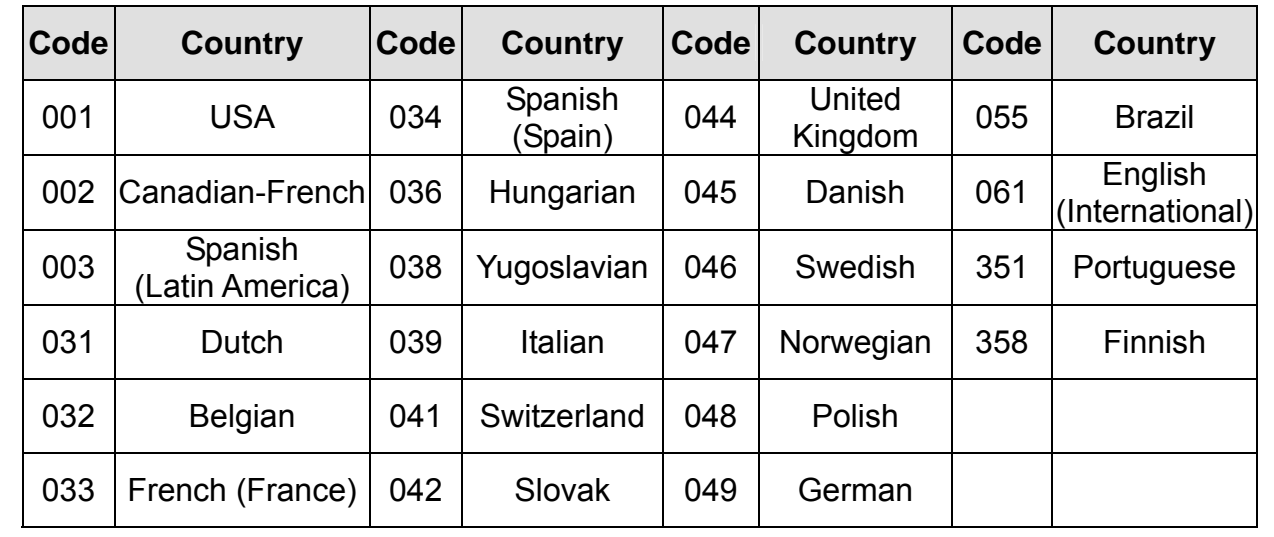

#### **3.1.2 Sensor**

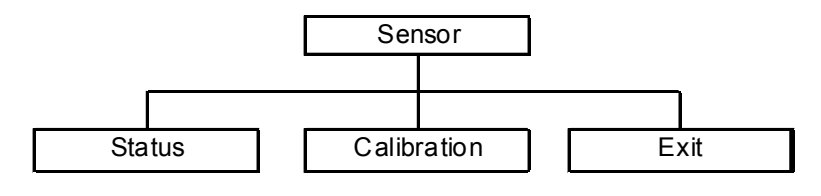

#### **3.1.2.1 Status**

This function is available to check the printer's sensor status. When enter the [Status] option, you will see following message.

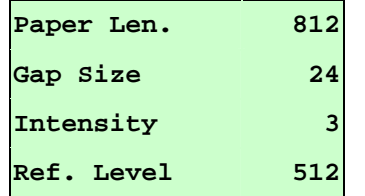

#### **3.1.2.2 Calibration**

This option is used to set the media sensor type and calibrate the selected sensor. We recommend to calibrate the sensor before printing when changing the media.

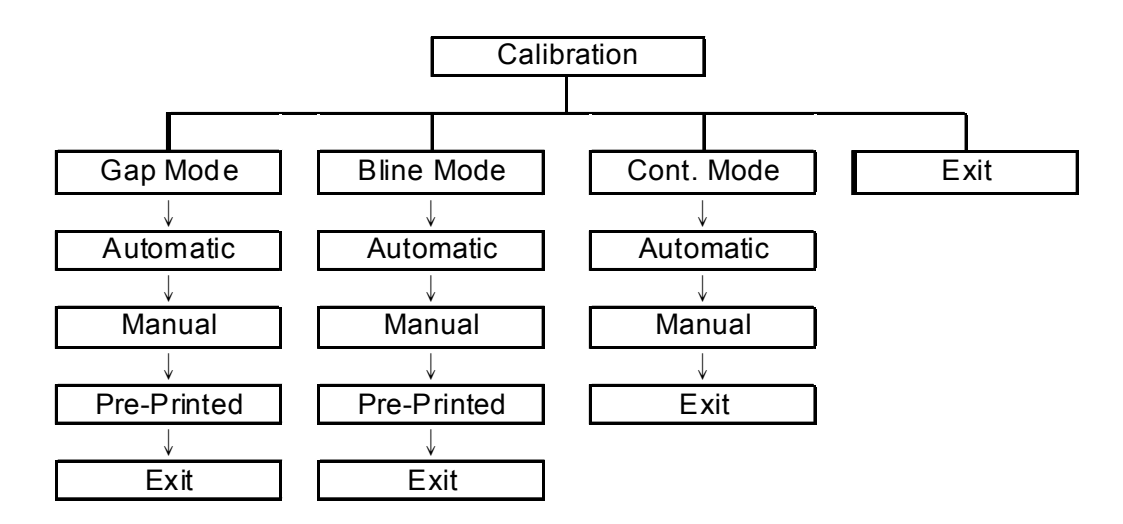

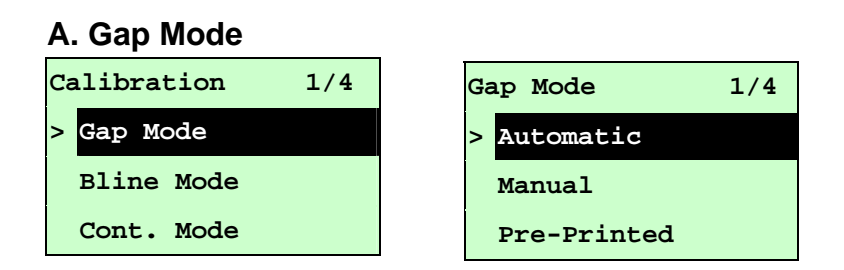

Press the UP  $\odot$  and DOWN  $\odot$  buttons to scroll the cursor to the media type and press the **SELECT** button to enter the sensor calibration mode.

### *Note: If printing from enclosed software/driver, the software/driver will send out the GAP or BLINE command, which will overwrite the sensor type setting set from the front panel.*

#### **A-1 Automatic**

When enter the [Automatic] option, you will see following message, and printer will feed 2 to 3 gap labels to calibrate the sensor sensitivity automatically. When calibration is completed, the LCD screen will return to the previous menu.

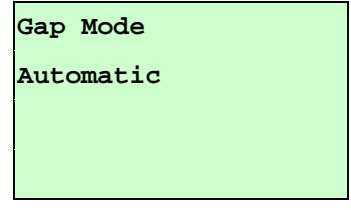

#### **A-2 Manual**

In case "Automatic" sensor calibration cannot apply to the media, please use "Manual" function to calibrate the gap sensor manually.

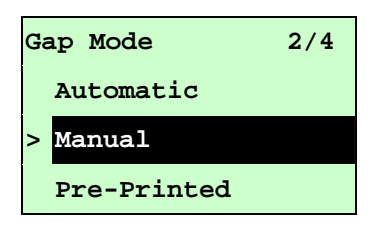

When enter [Manual] option, you will see following message. Please complete there steps:

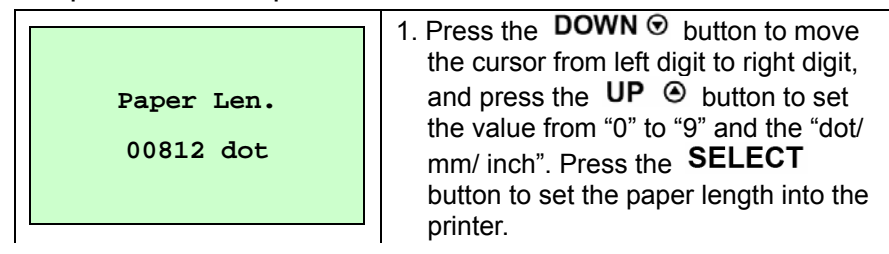

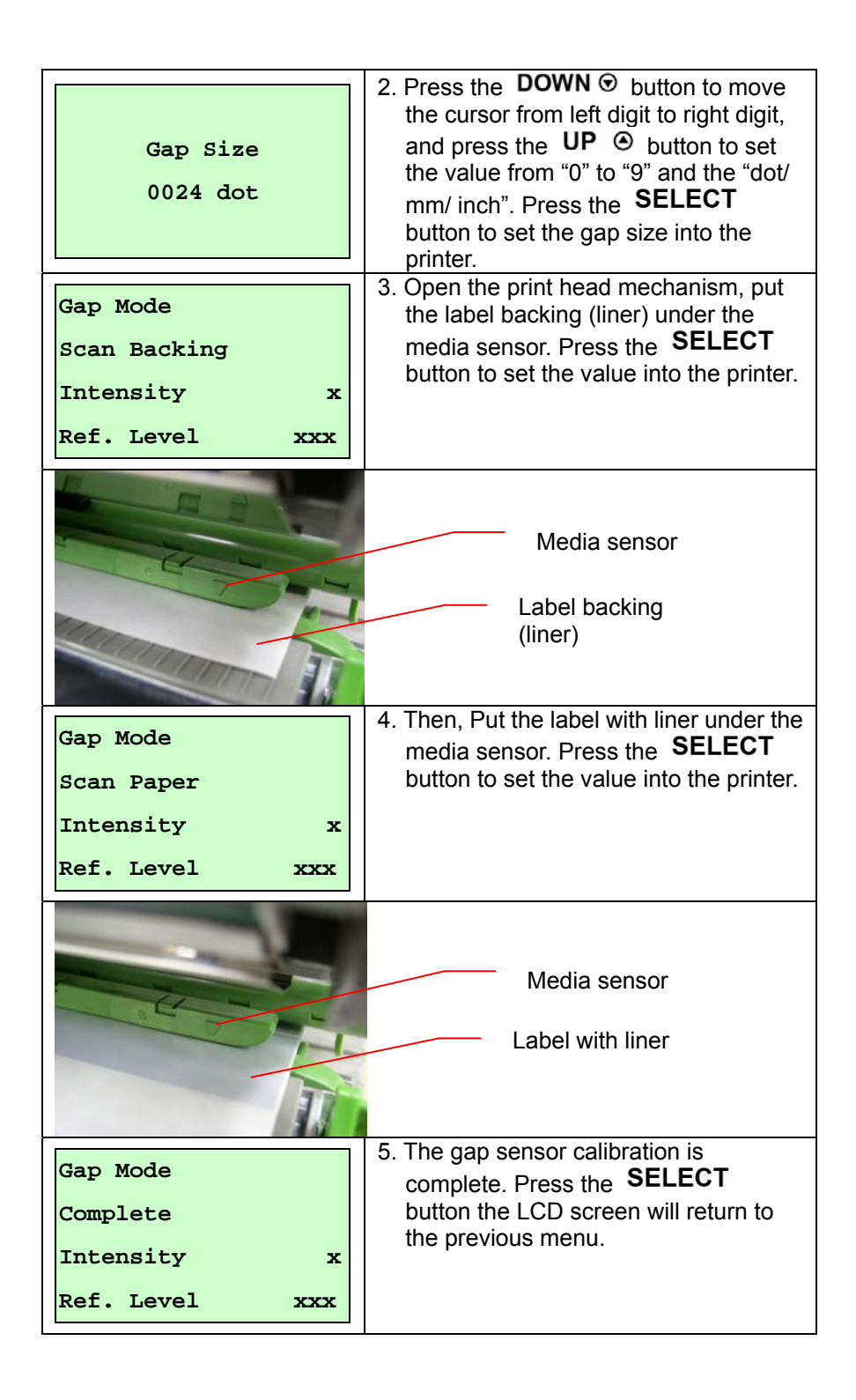

#### **A-3 Pre-Printed**

This function can set the paper length and gap size before auto-calibrate the sensor sensitivity. It can to get the sensor sensitivity accurately.

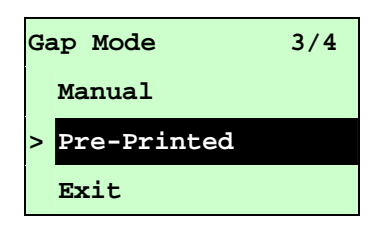

When enter [Pre-Printed] option, you will see following message. Please

complete there steps:

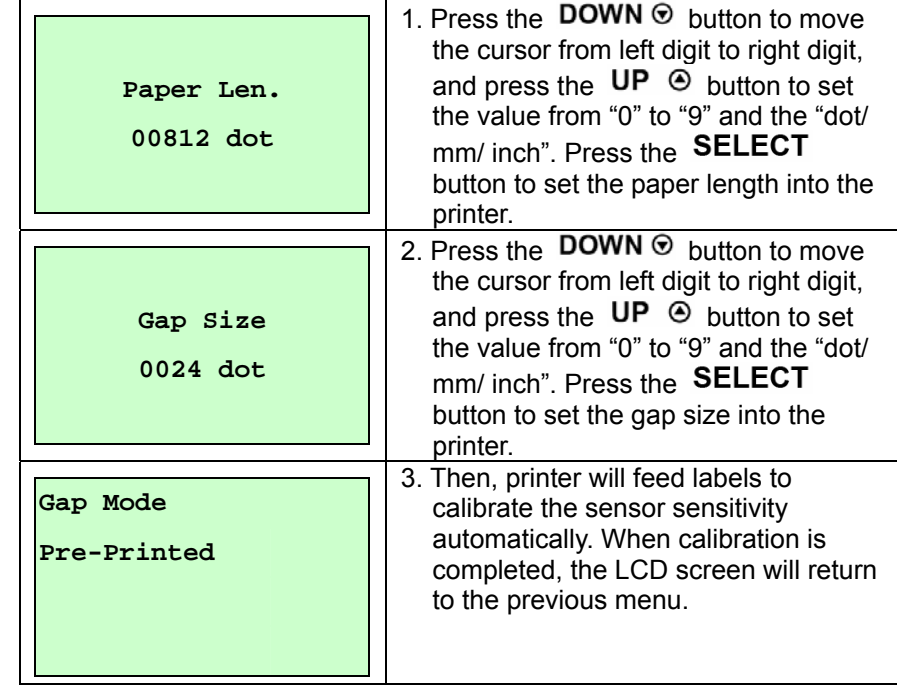

#### **B. Bline Mode**

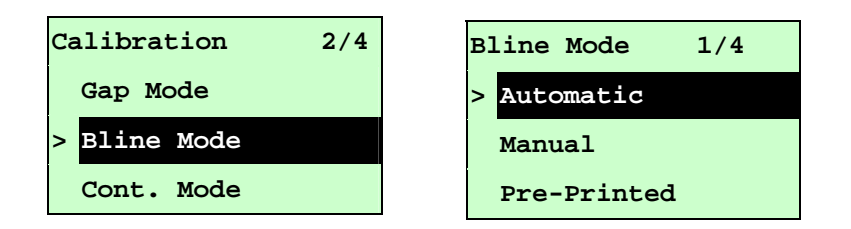

Press the UP  $\odot$  and DOWN  $\odot$  buttons to scroll the cursor to the sensor type. Press the SELECT button to enter the black-mark sensor calibration mode.

#### **B-1 Automatic**

When enter the [Automatic] option, you will see following message and printer will feed the black mark label to calibrate the sensor sensitivity automatically. When calibration process is completed, the LCD screen will return to the previous menu.

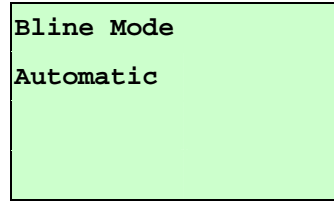

#### **B-2 Manual**

In case "Automatic" sensor calibration cannot apply to the media, please use "Manual" function to calibrate the bline sensor manually.

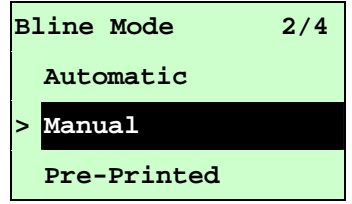

When enter [Manual] option, you will see following message. Please complete there steps:

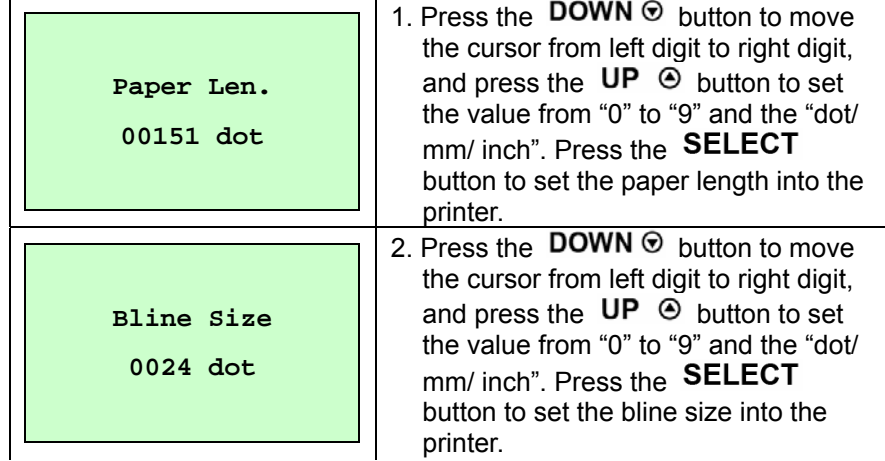

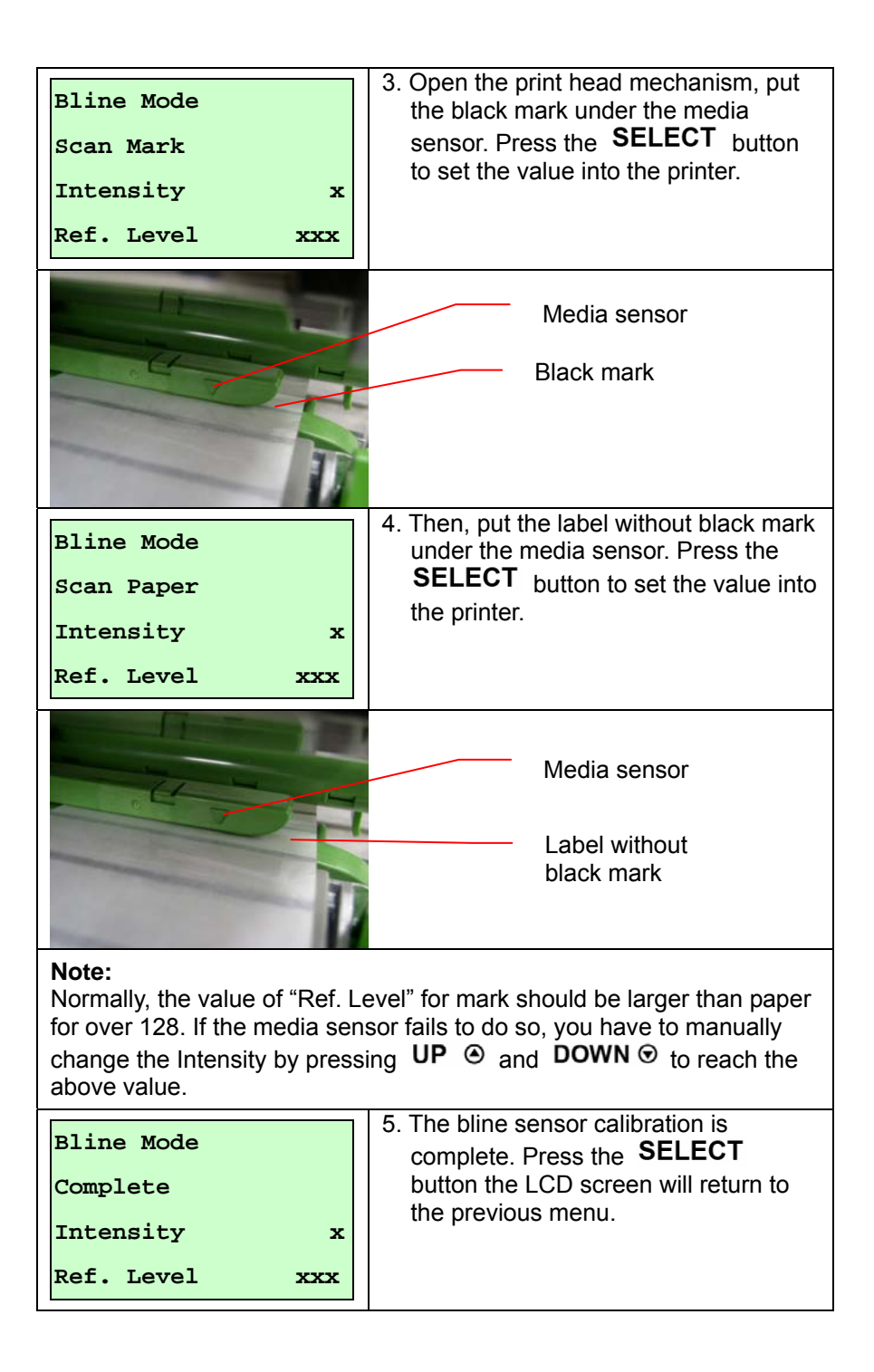

#### **B-3 Pre-Printed**

This function can set the paper length and gap size before auto-calibrate the sensor sensitivity. It can to get the sensor sensitivity accurately.

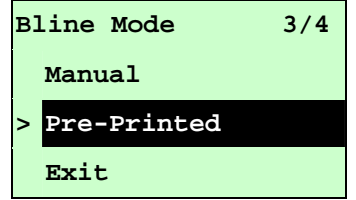

When enter [Pre-Printed] option, you will see following message. Please complete there steps:

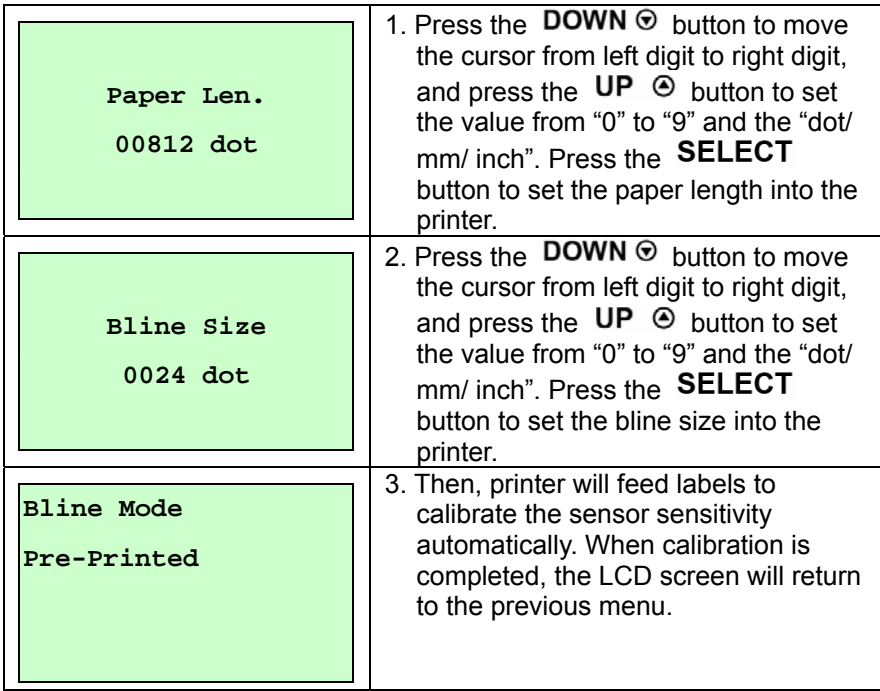

#### **C. Cont. Mode**

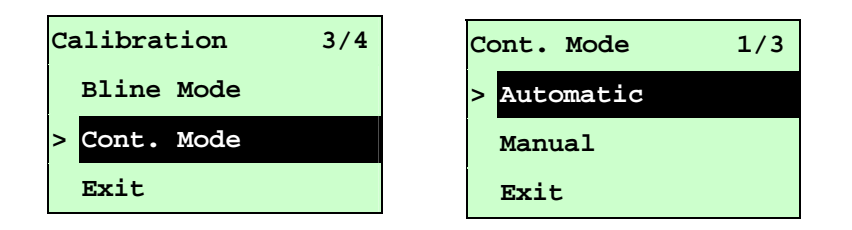

Press the UP  $\odot$  and DOWN  $\odot$  buttons to scroll the cursor to the sensor type. Press the **SELECT** button to enter the black-mark sensor calibration mode.

#### **C-1 Automatic**

When enter the [Automatic] option, you will see following message and printer will calibrate the sensor sensitivity automatically. When calibration process is completed, the LCD screen will return to the previous menu.

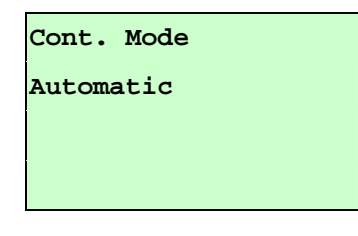

#### **C-2 Manual**

In case "Automatic" sensor calibration cannot apply to the media, please use "Manual" function to calibrate the sensor manually.

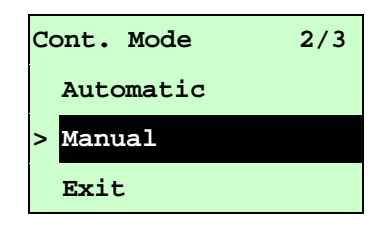

When enter [Manual] option, you will see following message. Please complete there steps:

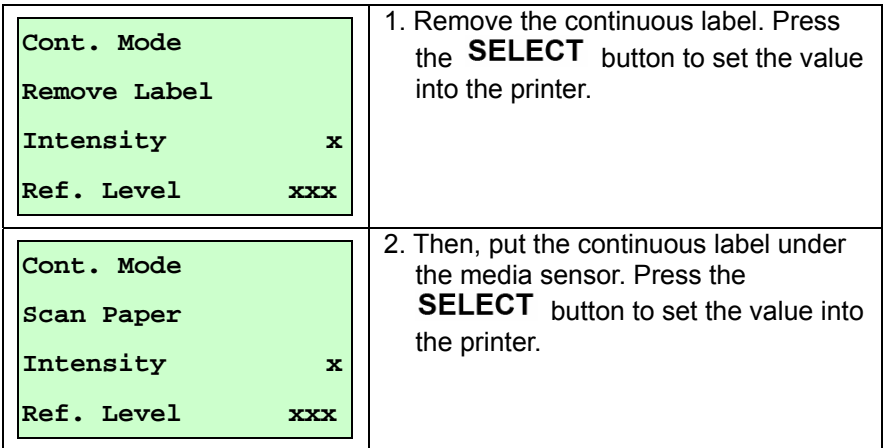

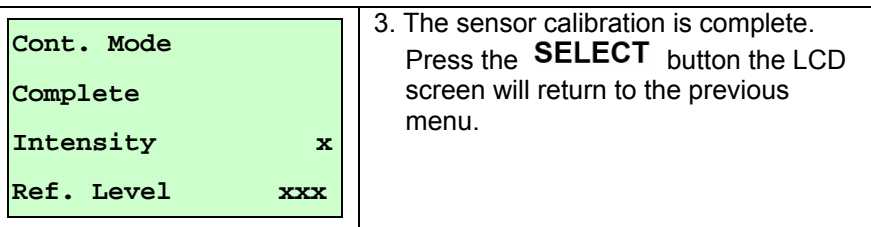

### **3.1.3 Serial Comm.**

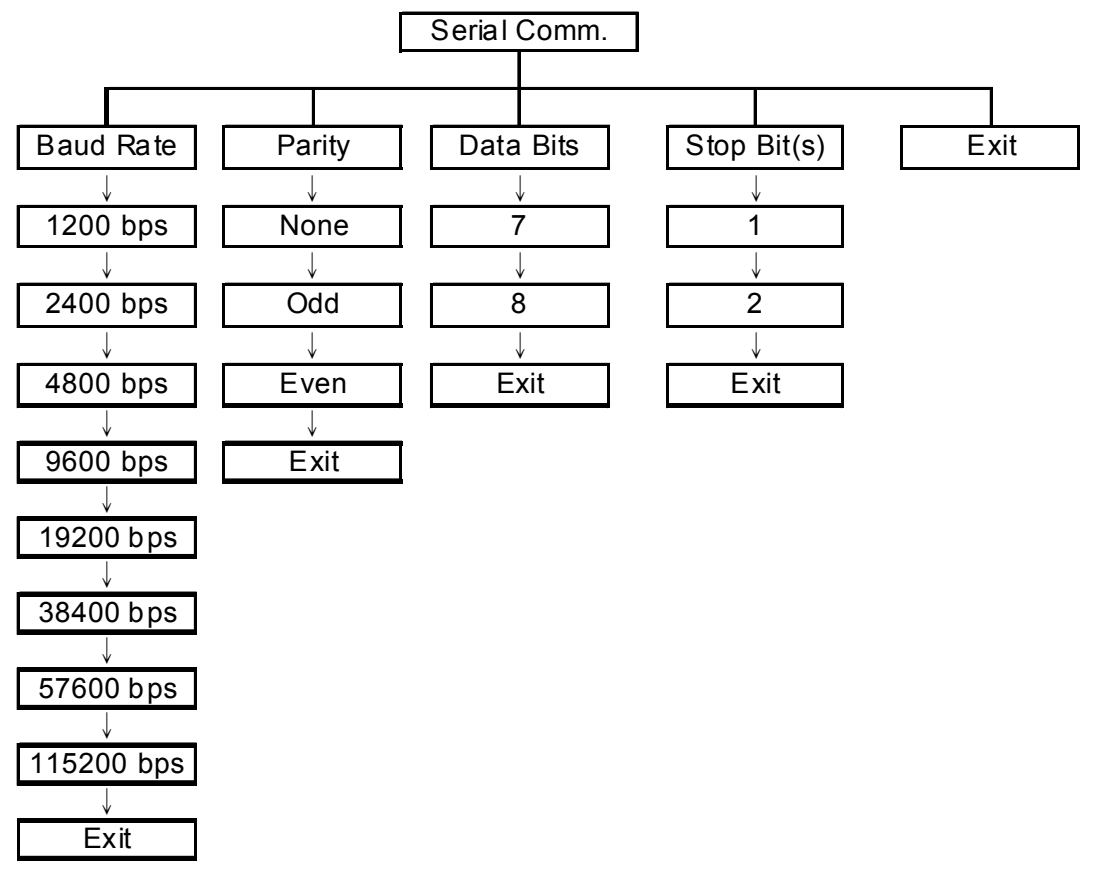

#### **3.1.3.1 Baud Rate**

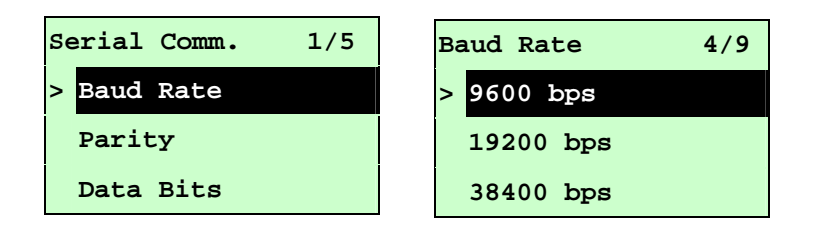

This option is used to set the RS-232 baud rate. The default setting is 9600 bps. Press UP  $\odot$  and DOWN  $\odot$  buttons to select the different baud rate and press **SELECT** button to set the value into printer. When you enter this list, the baud rate value in the right side of "**>**" icon is the current setting in the printer. Press  $\equiv$  MENU key to cancel the setting and return to the previous menu.

#### **3.1.3.2 Parity**

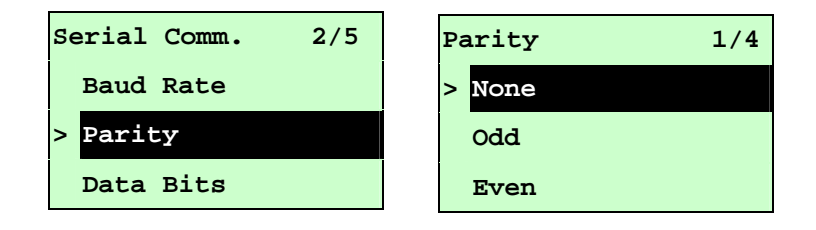

This option is used to set the RS-232 parity. The default setting is "None". Press  $UP \odot$  and DOWN  $\odot$  buttons to select the different parity and press SELECT button to set the value into printer. When you enter this list, the parity in the right side of " $>$ " is the printer current setting. Press  $\equiv$  **MENU** key to cancel the setting and return to the previous menu.

#### **3.1.3.3 Data Bits:**

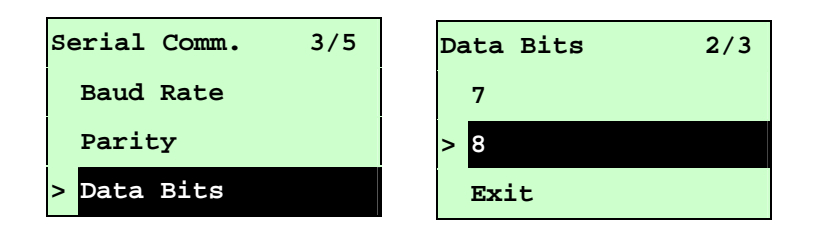

This option is used to set the RS-232 Data Bits. The default setting is "8" data bits. Press UP  $\odot$  and DOWN  $\odot$  buttons to select the different Data Bits and press **SELECT** button to set the value into printer. When you enter this list, the Data Bits in the right side of " $>$ " icon is the printer current setting. Press  $\equiv$  **MENU** key to cancel the setting and return to the previous menu.

#### **3.1.3.4 Stop Bit(s):**

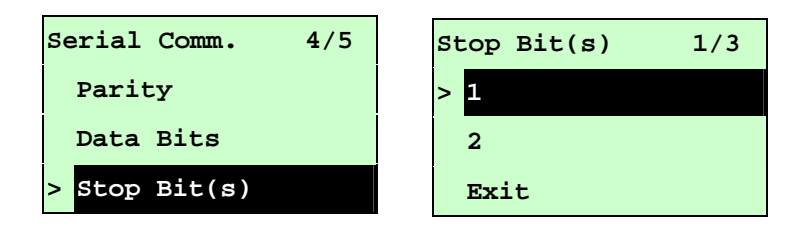

This option is used to set the RS-232 Stop Bits. The default setting is "1" stop bit. Press UP  $\odot$  and DOWN  $\odot$  buttons to select the different Stop Bits and press SELECT button to set the value into printer. When you enter this list, the option in the right side of " $\geq$ " icon is the printer current setting. Press  $\equiv$  **MENU** key to cancel the setting and return to the previous menu.

#### **3.1.4 Ethernet**

Use this menu to configure internal Ethernet configuration check the printer's Ethernet module status, and reset the Ethernet module. This function is available on the LCD display when Ethernet card is installed.

Press UP  $\odot$  and DOWN  $\odot$  buttons to select the different options and press SELECT button to enter the option. Press  $\equiv$  MENU key to cancel the setting and return to the previous menu.

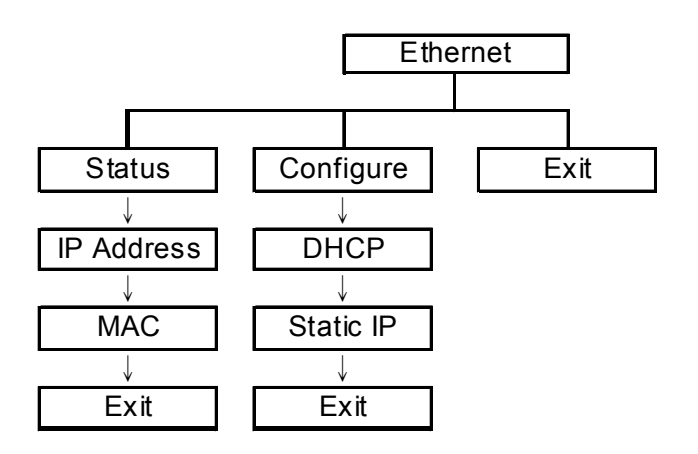

#### **Note:**

This function is available for TTP-2410M series only and option for TTP-246M Plus series.

#### **3.1.4.1 Status: (IP Address / MAC)**

Use this menu to check the Ethernet setting status.

### **3.1.4.1.1 IP Address**

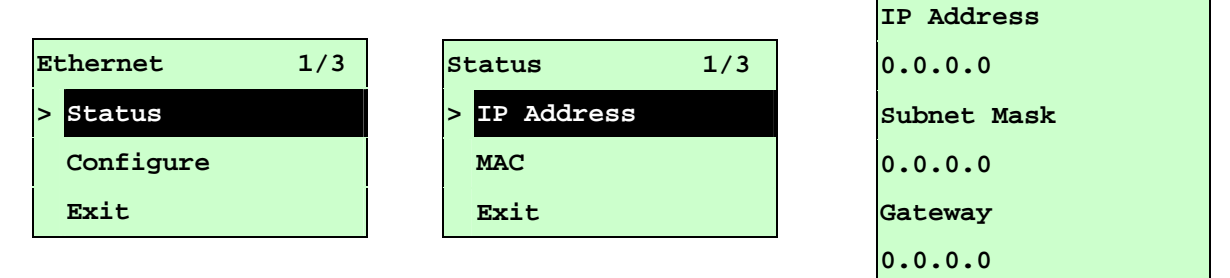

The IP address information will be shown on the LCD display. Please press SELECT or  $\equiv$  MENU button to return to the previous menu.

```
3.1.4.1.2 MAC
```
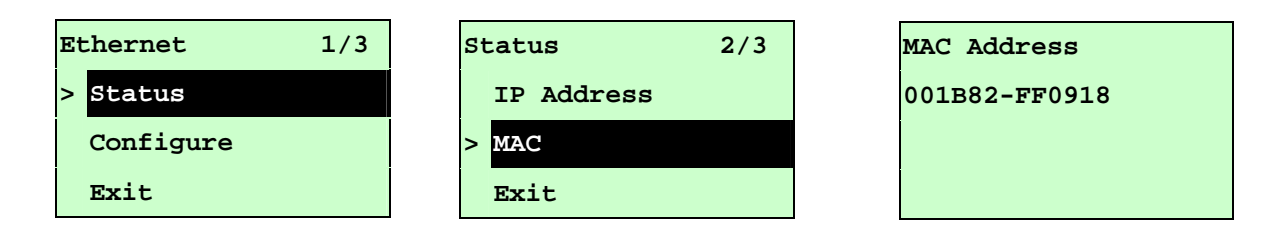

The MAC address information will be shown on the LCD display. Please press SELECT  $or \equiv MENU$  button to return to the previous menu.

#### **3.1.4.2 Configure: (DHCP / Static IP)**

Use this menu to set the printer's DHCP and Static IP.

```
3.1.4.2.1 DHCP
```
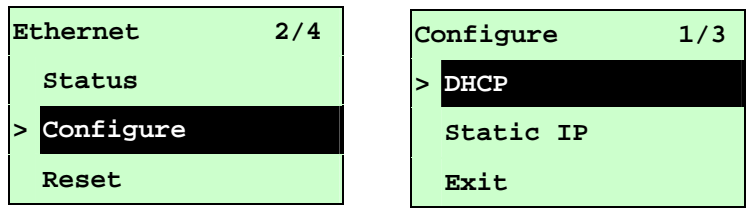

Press UP  $\odot$  and DOWN  $\odot$  buttons to select the DHCP function and press SELECT to enter. Press  $\equiv$  MENU key to cancel the setting and return to the previous menu.

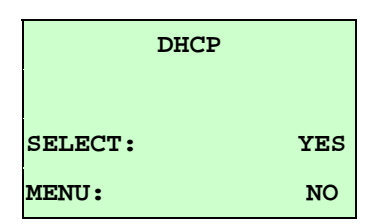

Press SELECT button the printer will set DHCP and restart to reset the setting. Press  $\equiv$  MENU button to return to the previous menu.

#### **3.1.4.2.2 Static IP**

Use this menu to set the printer's IP address, subnet mask and gateway.

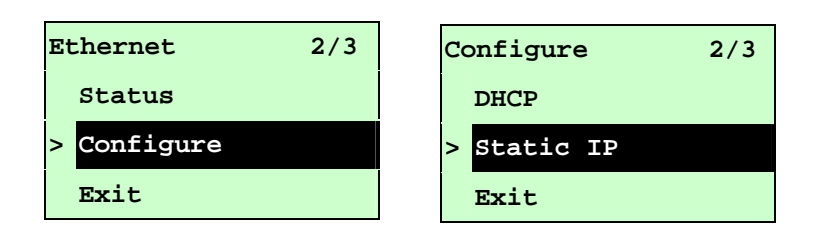

Press UP  $\odot$  and DOWN  $\odot$  buttons to select the different options and press SELECT button to enter the option. Press  $\equiv$  MENU key to cancel the setting and return to the previous menu.

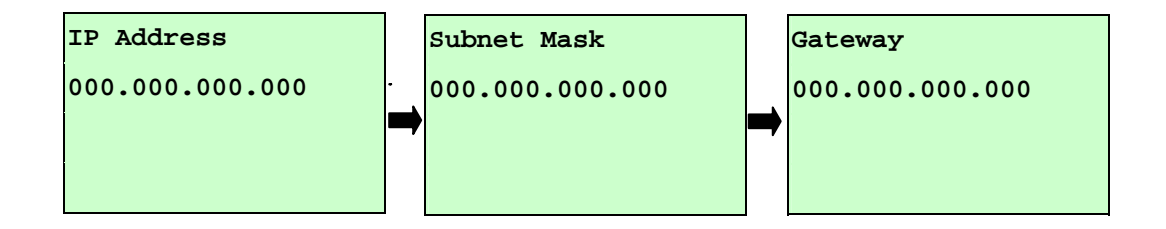

Press  $\tt{Down} \odot$  button to move the cursor from left to right digits and press the  $UP \odot$  button to scroll the value from "0" to "9". Press SELECT button to next setting.

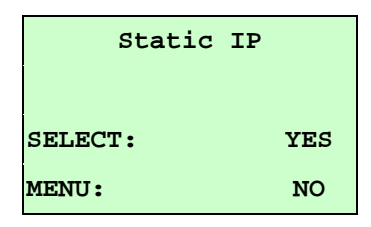

Press the **SELECT** button printer will restart to reset the Ethernet module setting. Press  $\equiv$  MENU key to cancel the setting.

## **3.2 File Manager**

This feature is used to check the printer available memory and file list.

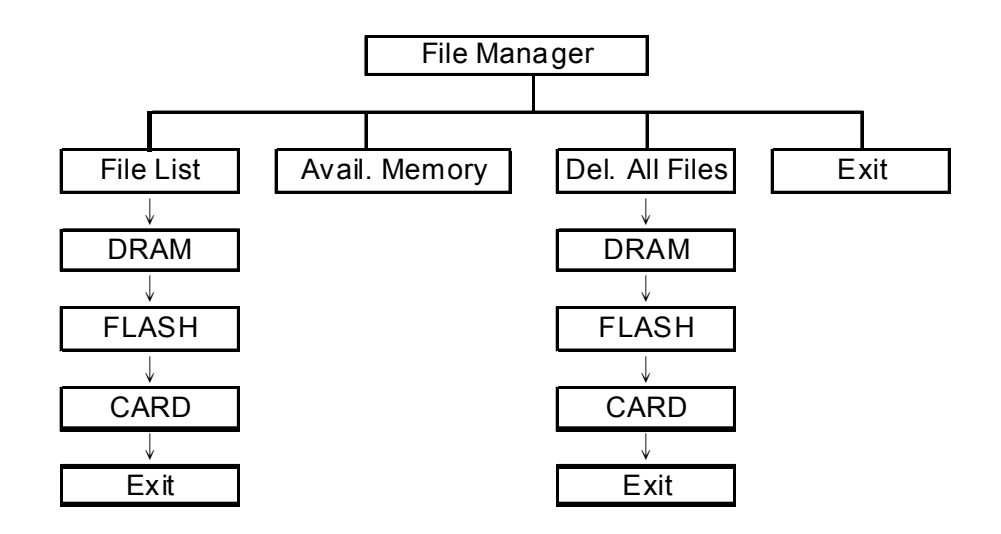

#### **3.2.1 File List**

Use this menu to show, delete and run (.BAS) the files saved in the printer DRAM/Flash/Card memory.

To show the files:

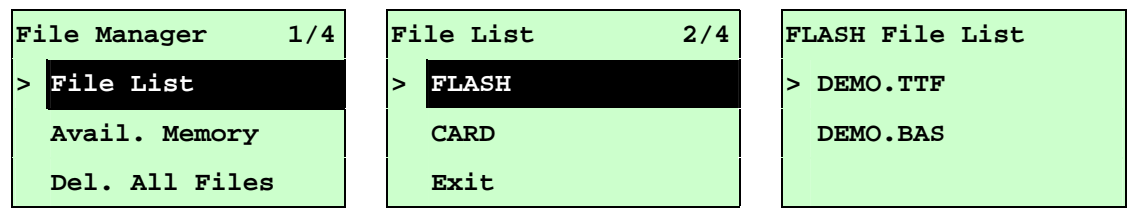

To delete the file: Please follow the order to press the  $\overline{D}$  DOWN  $\odot$  button.

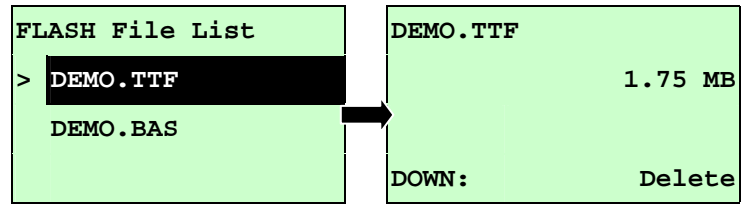

To run the file (.BAS): Please follow the order to press the **SELECT** button.

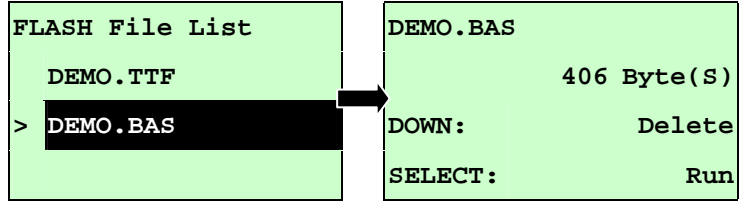

#### **3.2.2 Avail. Memory**

Use this menu to show available memory space.

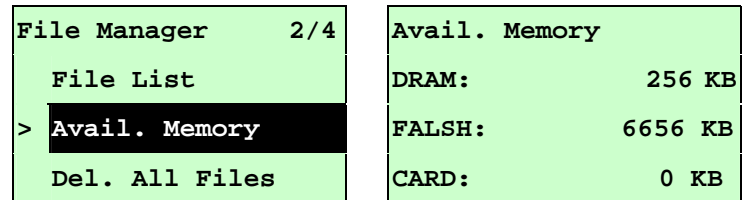

#### **3.2.3 Del. All Files**

Use this menu to delete all files. Press SELECT button to delete all files in the device. Press  $\equiv$  MENU to cancel deleting files and go back to previous menu.

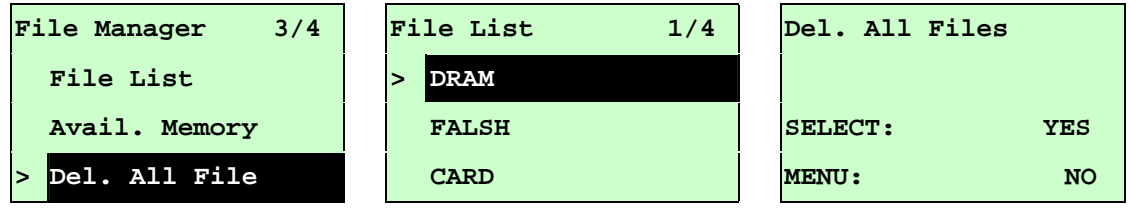

## **3.3 Diagnostics**

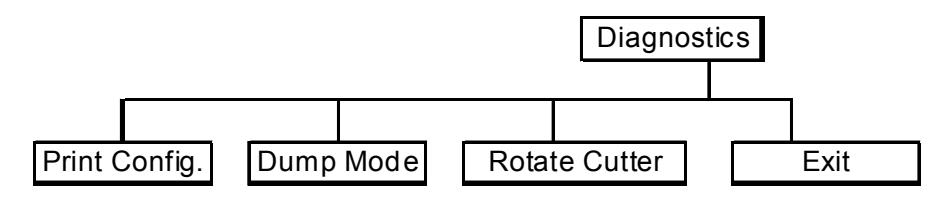

### **3.3.1 Print Config.**

This feature is used to print current printer configuration to the label. On the sconfiguration printout, there is a print head test pattern, which is useful for checking if there is any dot damage on the print head heater element.

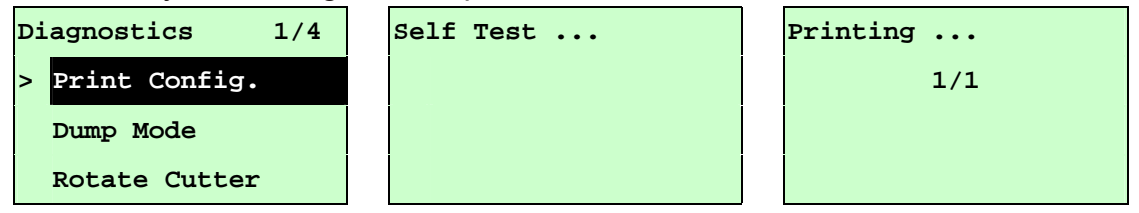

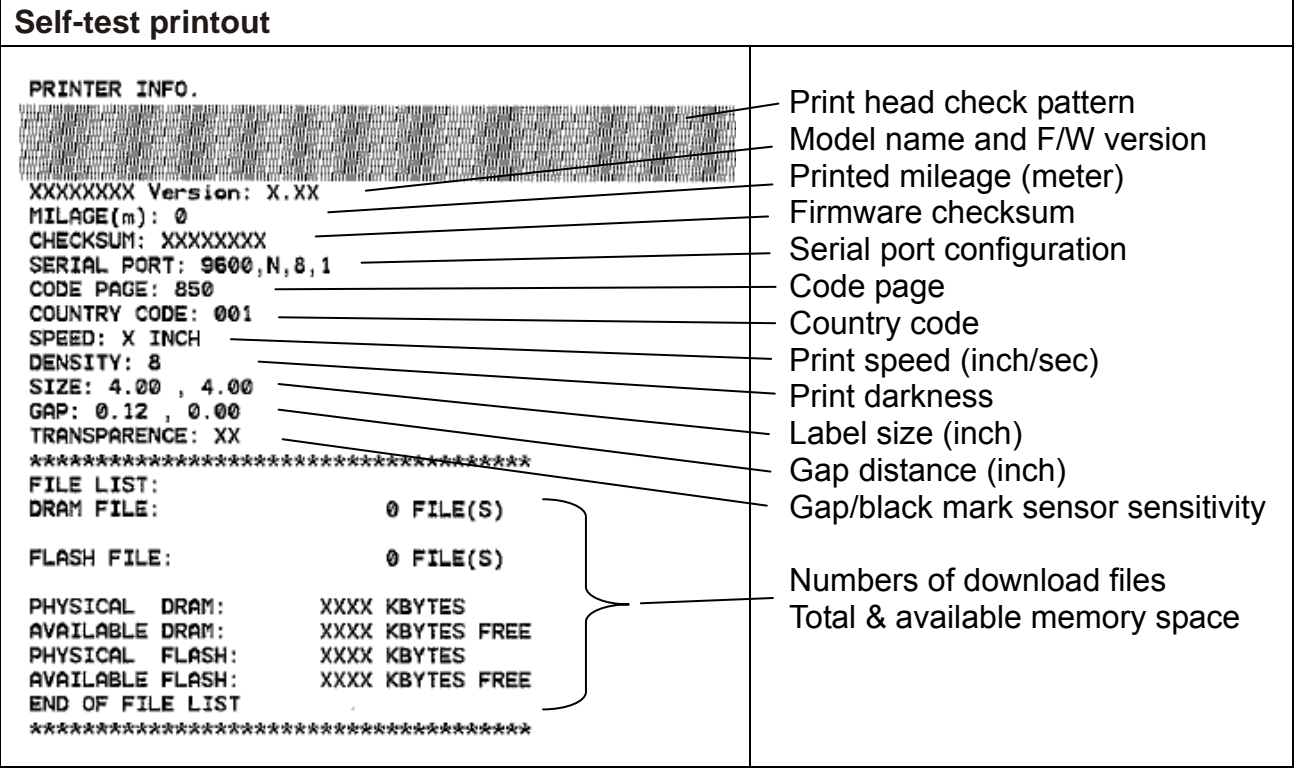

#### **3.3.2 Dump Mode**

Captures the data from the communications port and prints out the data received by printer. In the dump mode, all characters will be printed in 2 columns as following. The left side characters are received from your system and right side data are the corresponding hexadecimal value of the characters. It allows users or engineers to verify and debug the program.

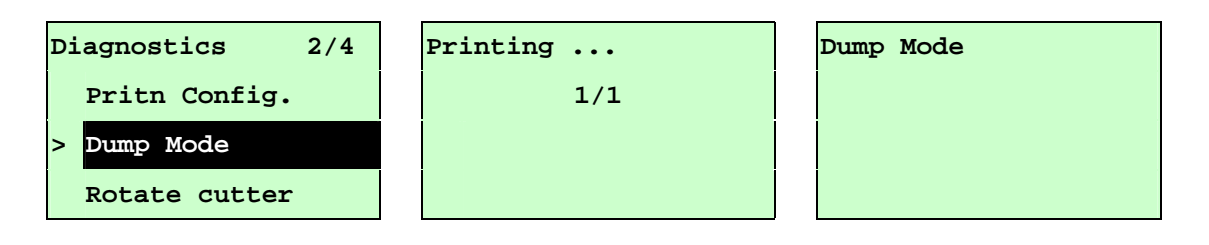

#### *Note:*

- *1. Dump mode requires 4" wide paper width.*
- *2. Turn off / on the power to resume printer for normal printing.*
- *3. Press FEED button to back to the previous menu.*

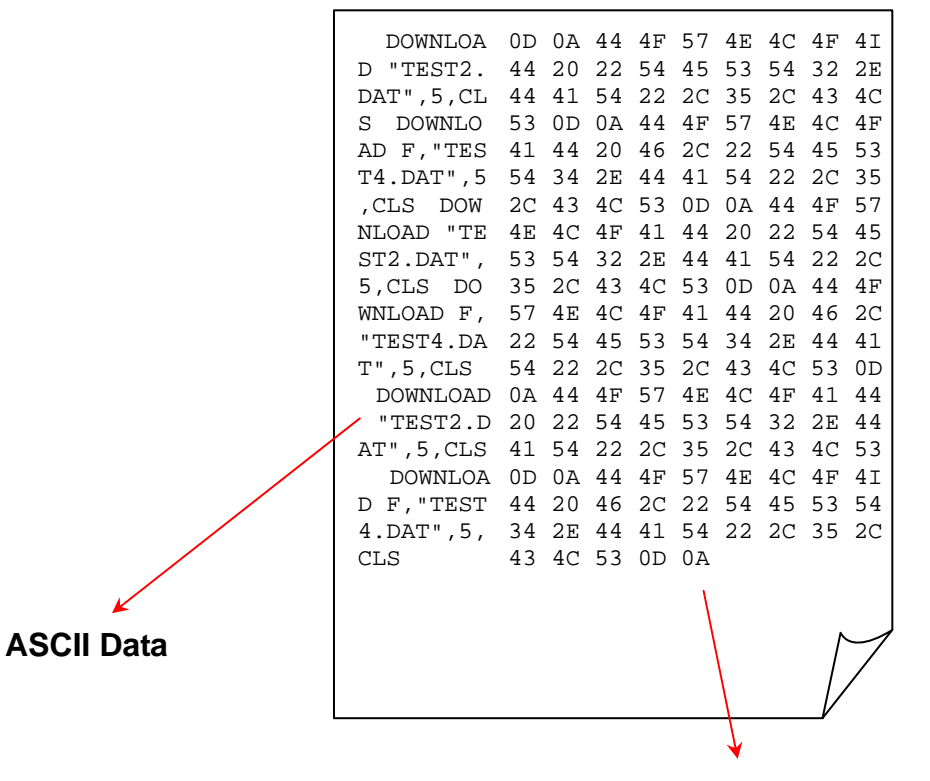

**Hexdecimal data related to left column of ASCII data** 

#### **3.3.3 Rotate Cutter**

In case paper is jammed in the cutter, this feature can rotate the cutter blade forward or reverse direction, which is helpful to remove the jammed paper easily from the cutter.

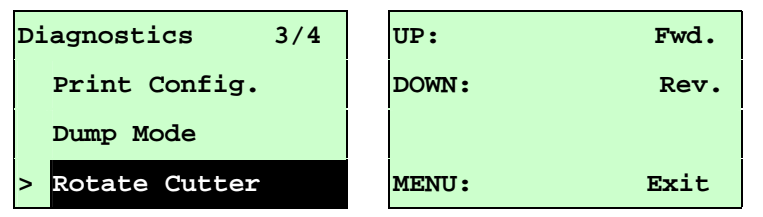

### **3.4 Language**

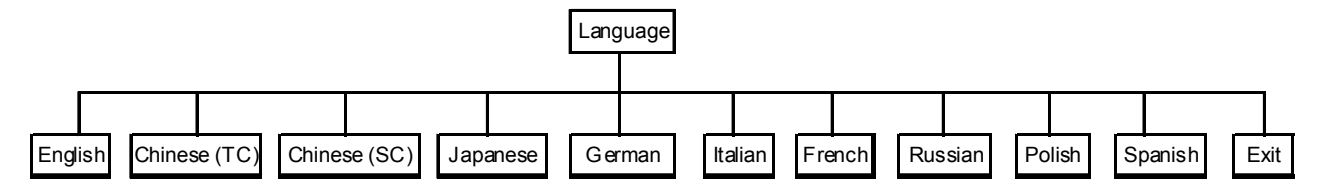

This option is used to setup the language on LCD display.

Press UP  $\odot$  and DOWN  $\odot$  buttons to scroll the curser to desire language and press SELECT button to select this option. Press  $\equiv$  MENU key to cancel the setting and return to the previous menu. The default language setting is English.

## **3.5 Service**

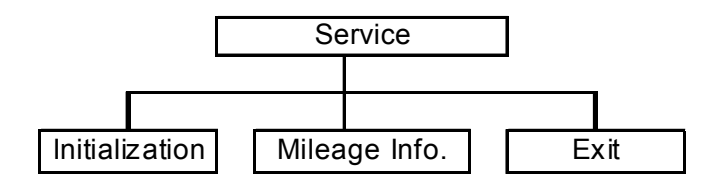

This feature is used to restore printer settings to defaults and display printer mileage information.

#### **3.5.1 Initialization**

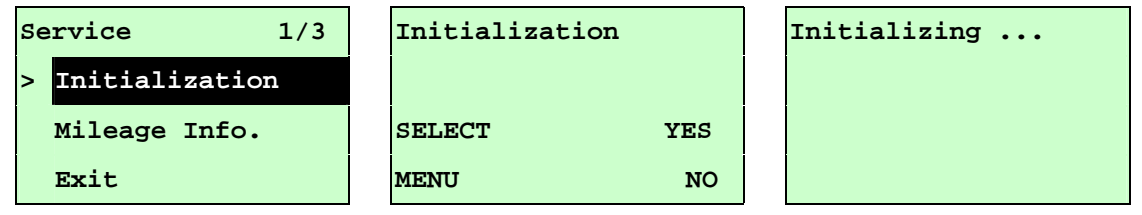

The printer settings are restored to defaults as below once printer is initialized. *Note :* 

*When printer initialization is done, please calibrate the gap or black mark sensor before printing.*

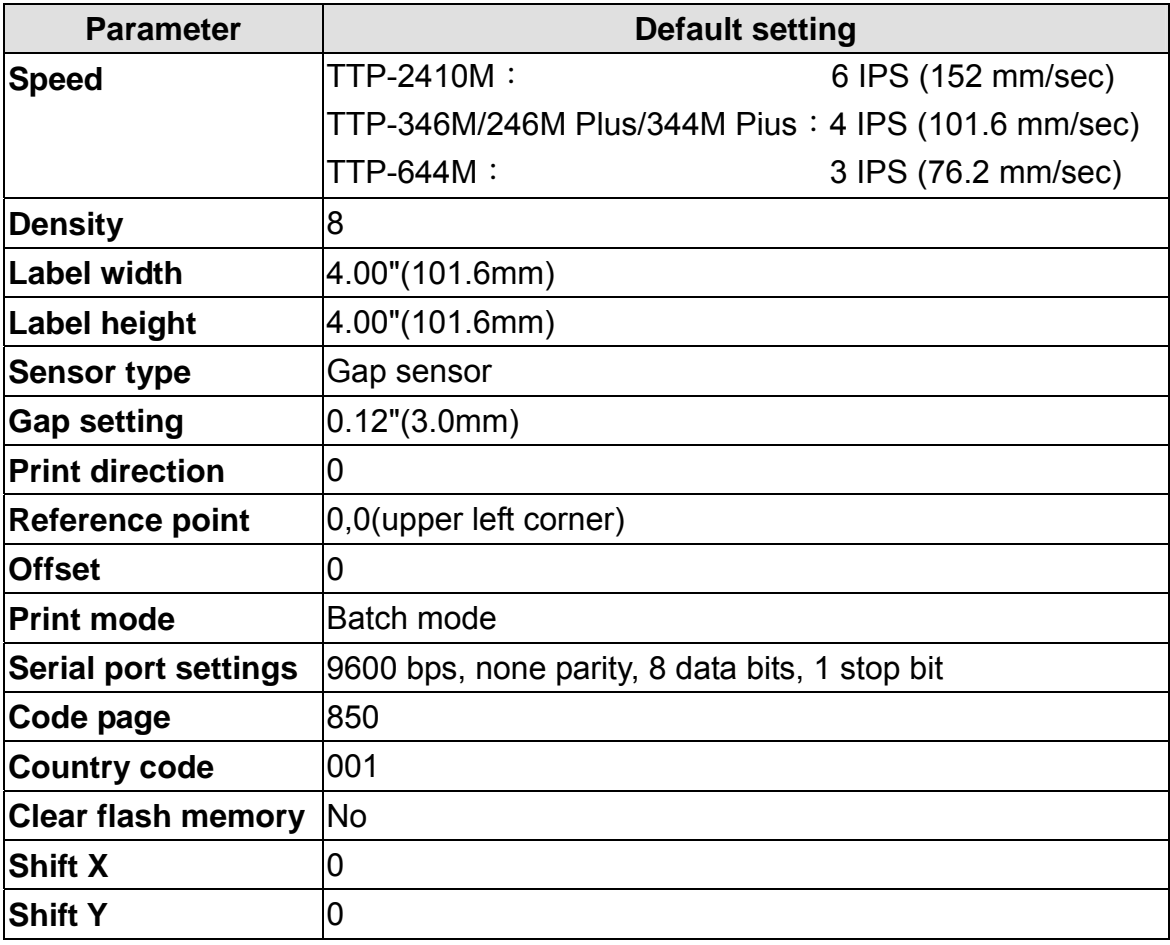

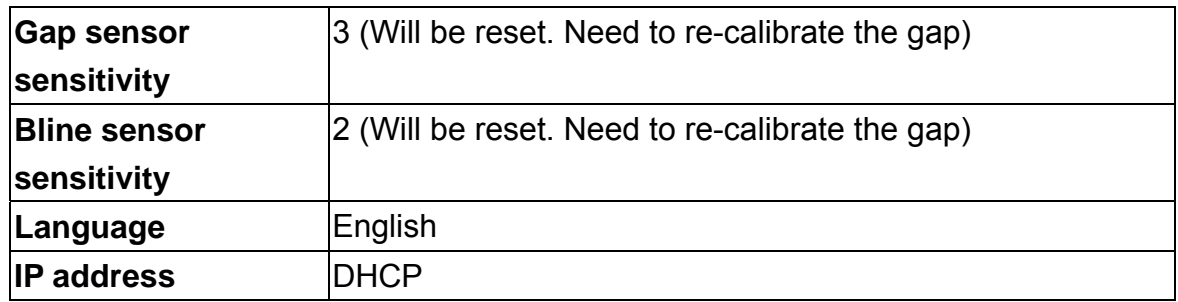

### **3.5.2 Mileage Info.**

Use this option to check the printed mileage (displayed in meter).

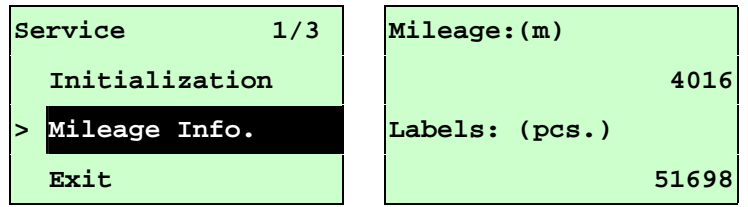

## **4. Diagnostic Tool**

The Diagnostic Utility is a toolbox that allows users to explore the printer's settings and status; change printer settings; download graphics, fonts, and firmware; create printer bitmap fonts; and to send additional commands to the printer. Using this convenient tool, you can explore the printer status and settings and troubleshoot the printer.

**Note: This utility works with printer firmware V6.00 and later versions.** 

## **4.1 Start the Diagnostic Tool**

1. Double click on the Diagnostic tool icon **the Start of Start the software.** 

2. There are four features (Printer Configuration, File Manager, Bitmap Font Manager, Command Tool) included in the Diagnostic utility.

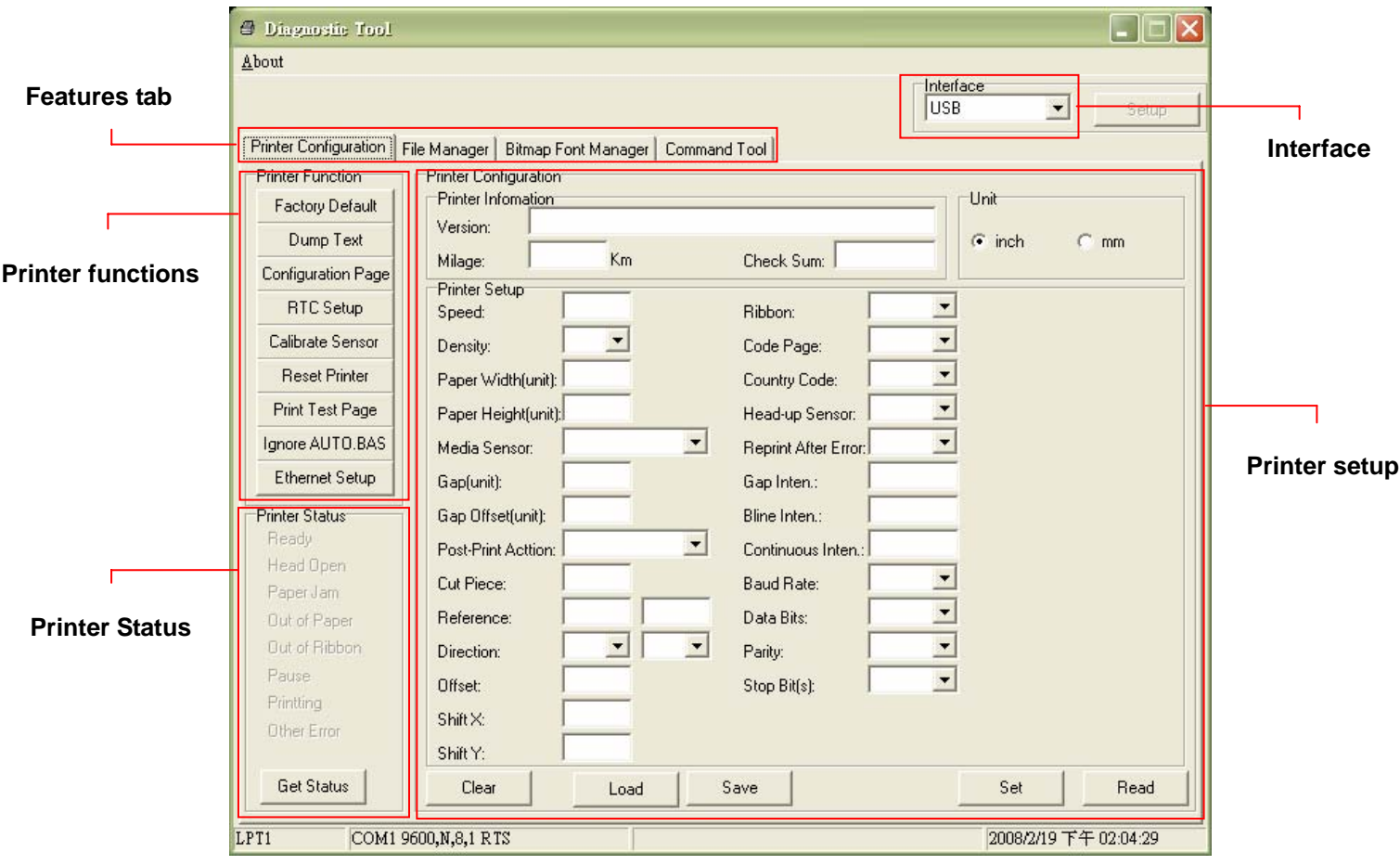

## **4.2 Printer Function (Calibrate sensor, Ethernet setup, RTC setup………)**

- 1. Select the PC interface connected with bar code printer.
- 2. Click the "Function" button to setting.
- 3. The detail functions in the Printer Function Group are listed as below.

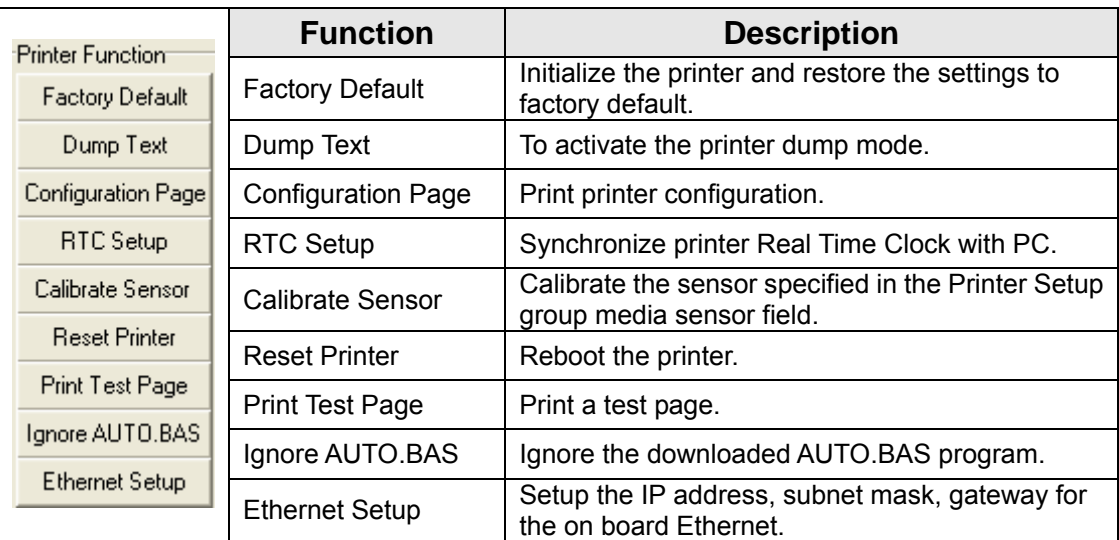

**Note:**

**For more information about Diagnostic Tool, please refer to the diagnostic utility quick start guide in the CD disk \ Utilities directory.**

# **5. Troubleshooting**

## **5.1 Common Problems**

The following guide lists the most common problems that may be encountered when operating this bar code printer. If the printer still does not function after all suggested solutions have been invoked, please contact the Customer Service Department of your purchased reseller or distributor for assistance.

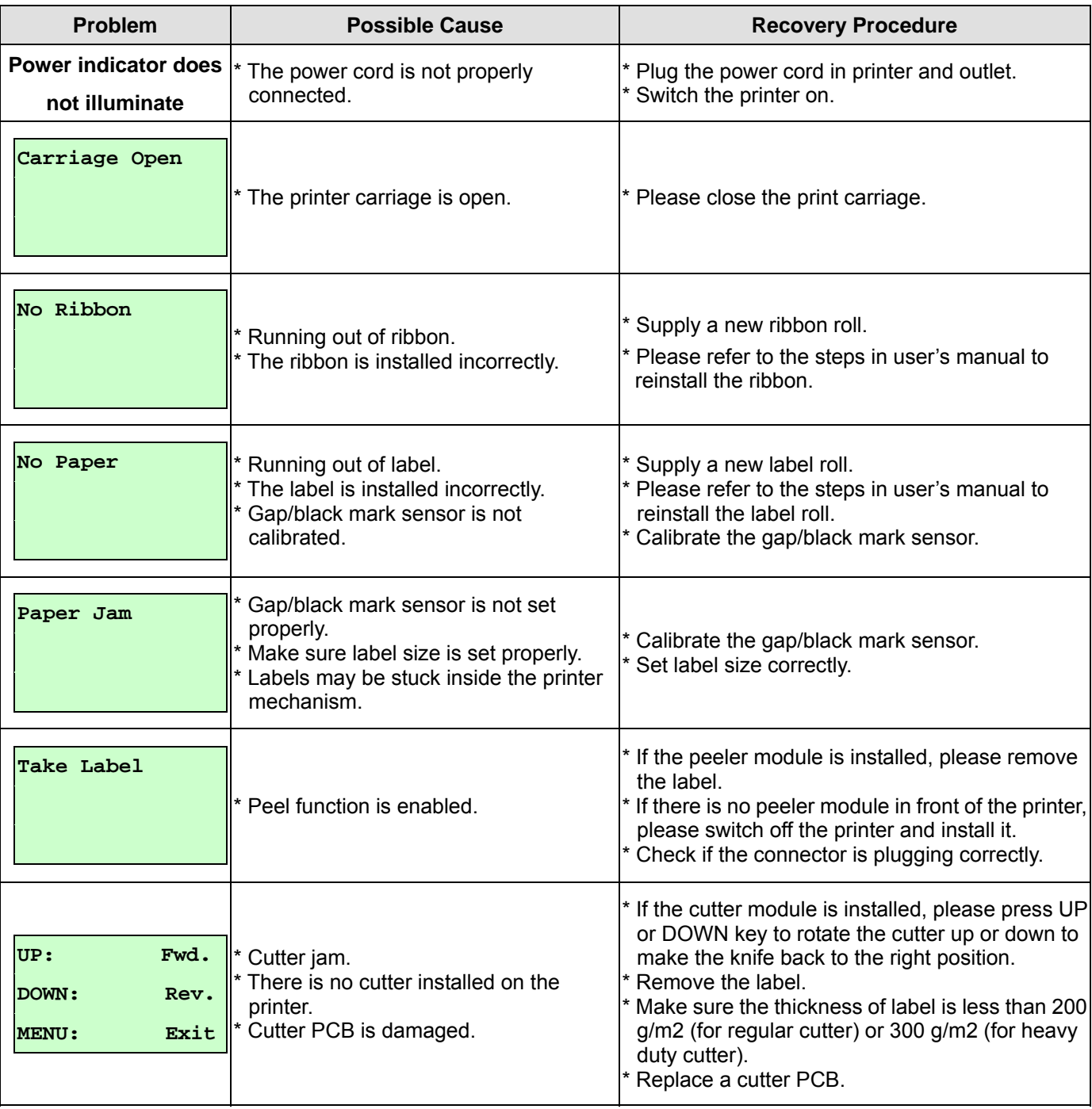

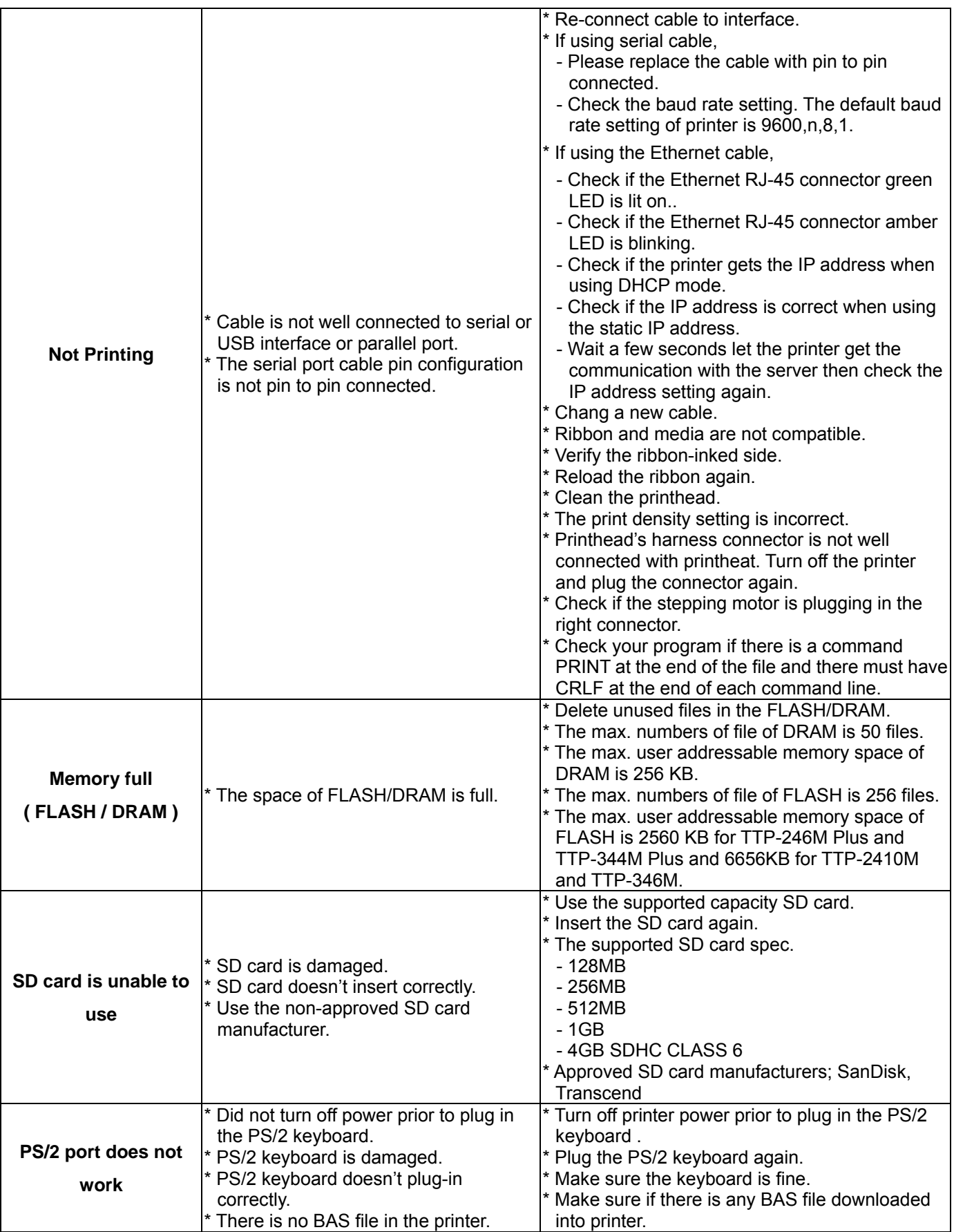

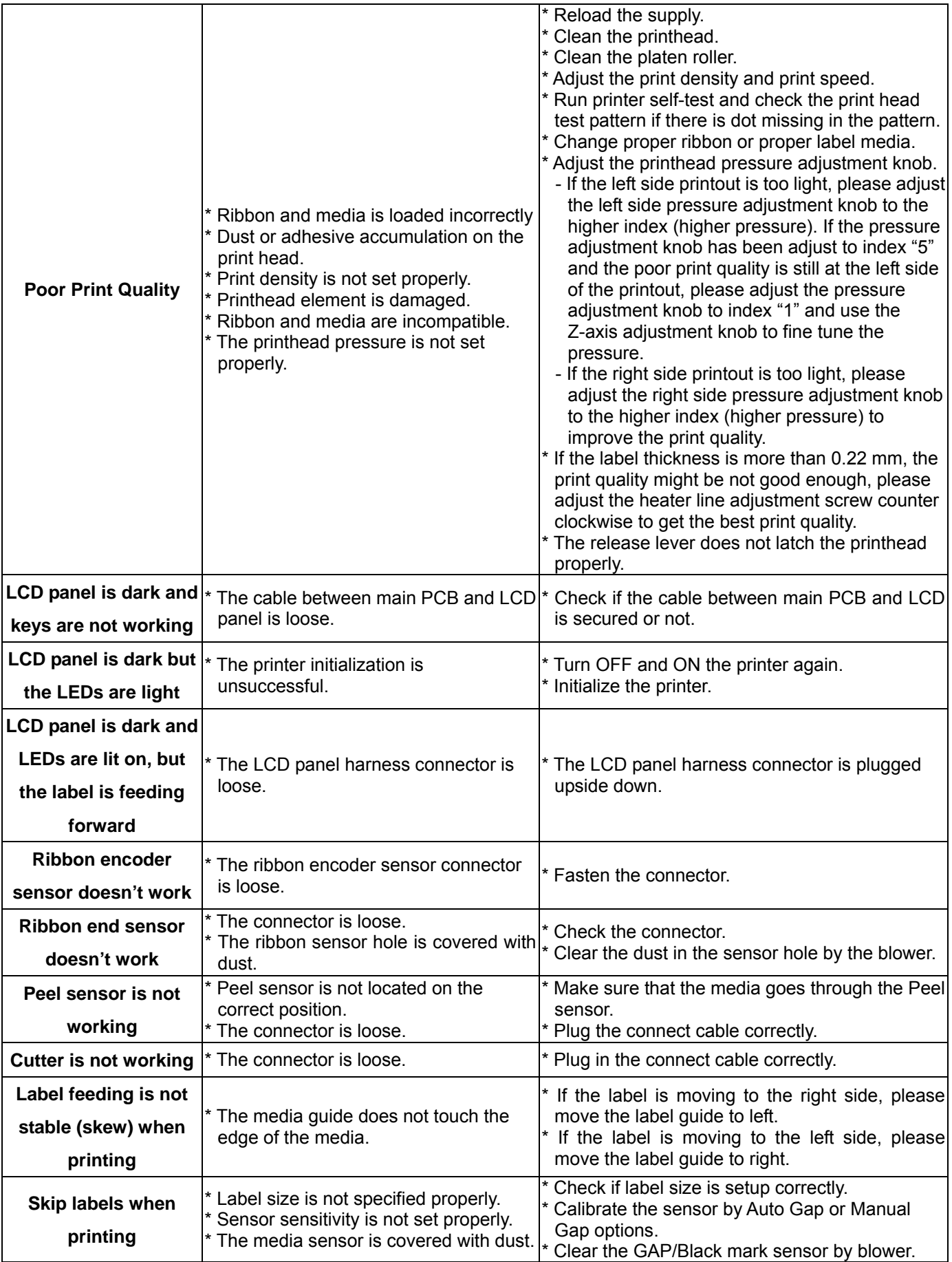

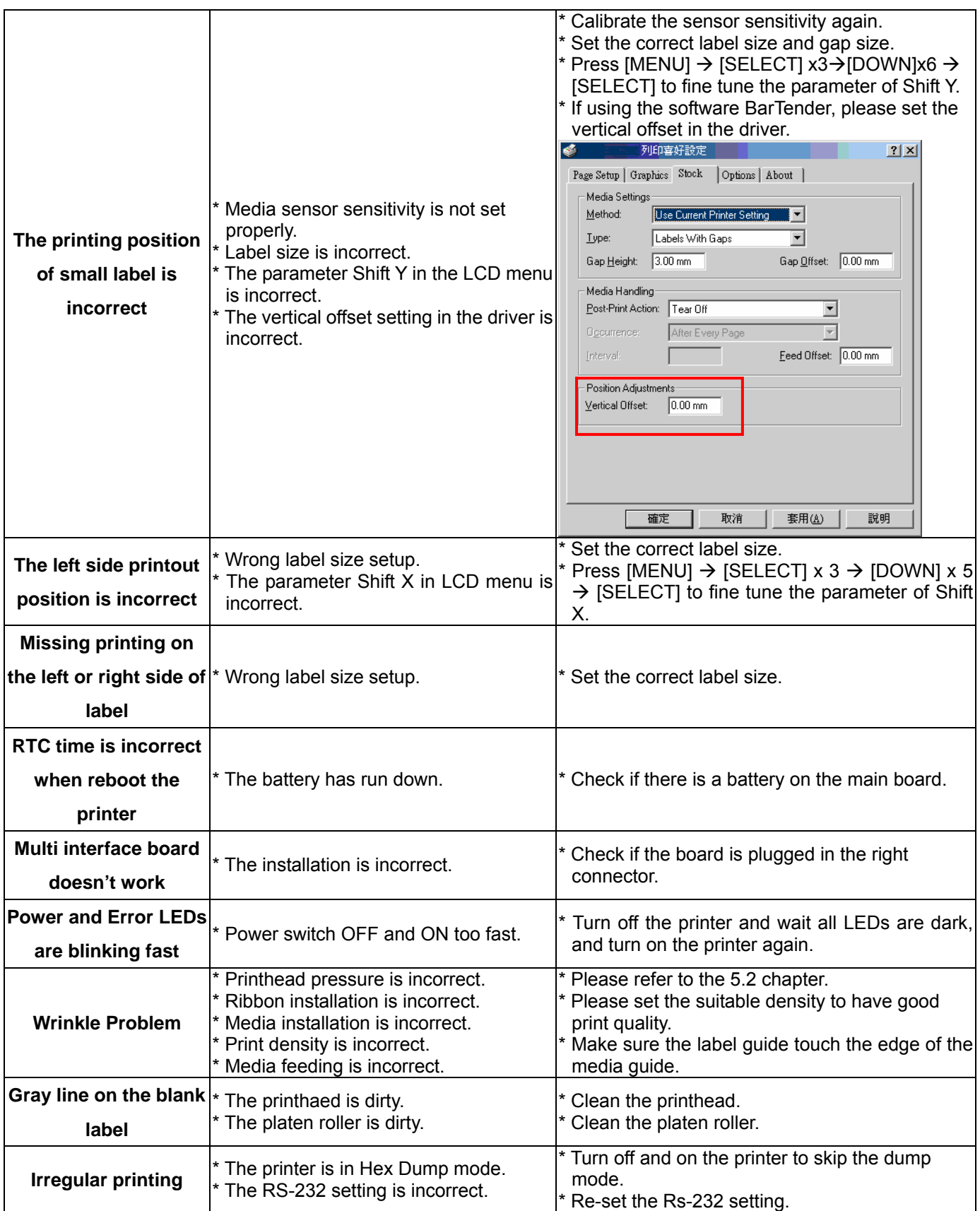

# **6. Maintenance**

This session presents the clean tools and methods to maintain your printer.

- 1. Please use one of following material to clean the printer.
- Cotton swab (Head cleaner pen)
- **Lint-free cloth**
- Vacuum / Blower brush
- 100% ethanol

#### 2. The cleaning process is described as following

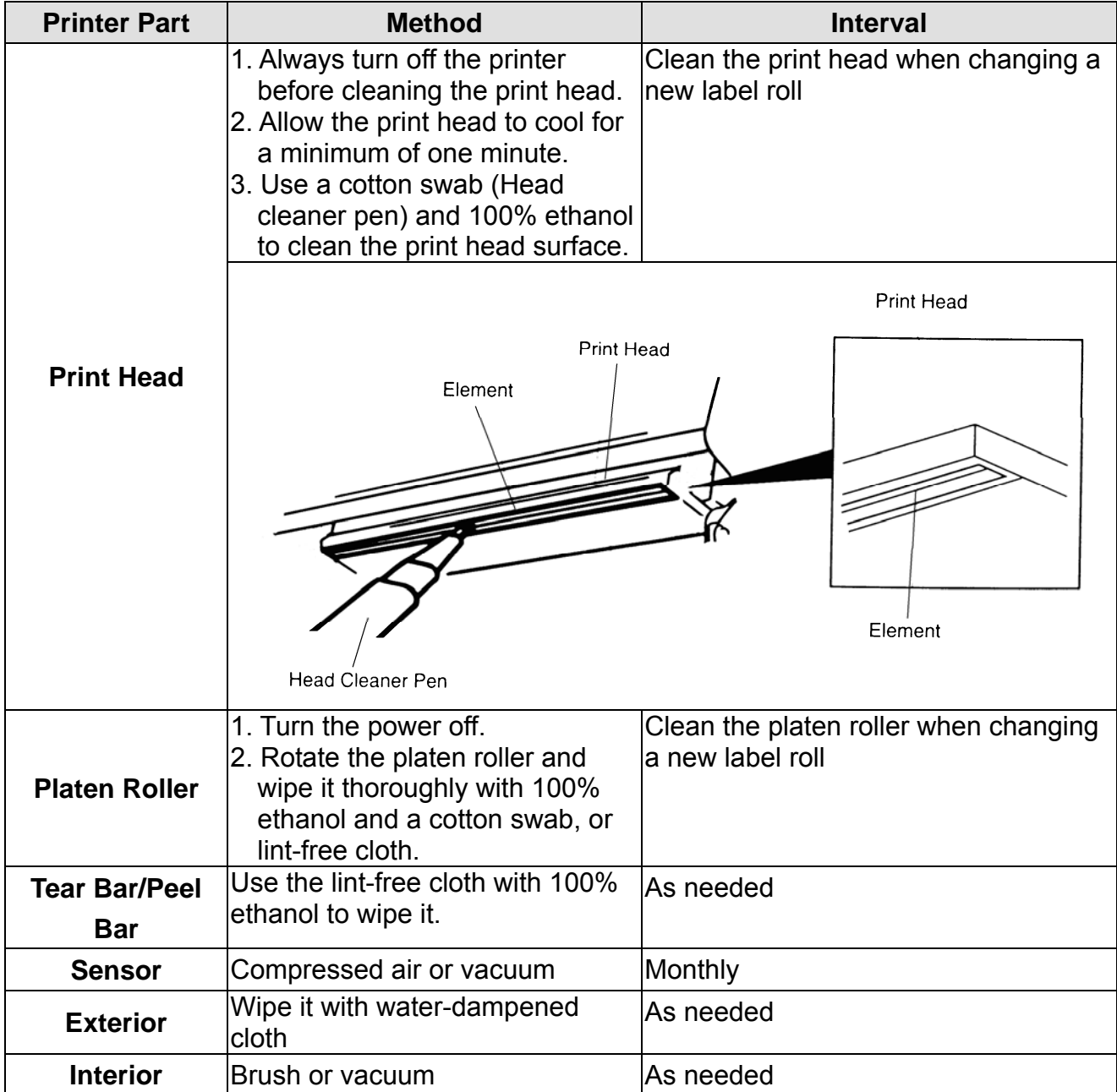

**Note:** 

- $\bullet$  Do not touch printer head by hand. If you touch it careless, please use ethanol to clean it.
- Please use 100% Ethenol. DO NOT use medical alcohol, which may damage the printer head.
- Regularly clean the print head and supply sensors once change a new ribbon to keep printer performance and extend printer life.

# **Revise History**

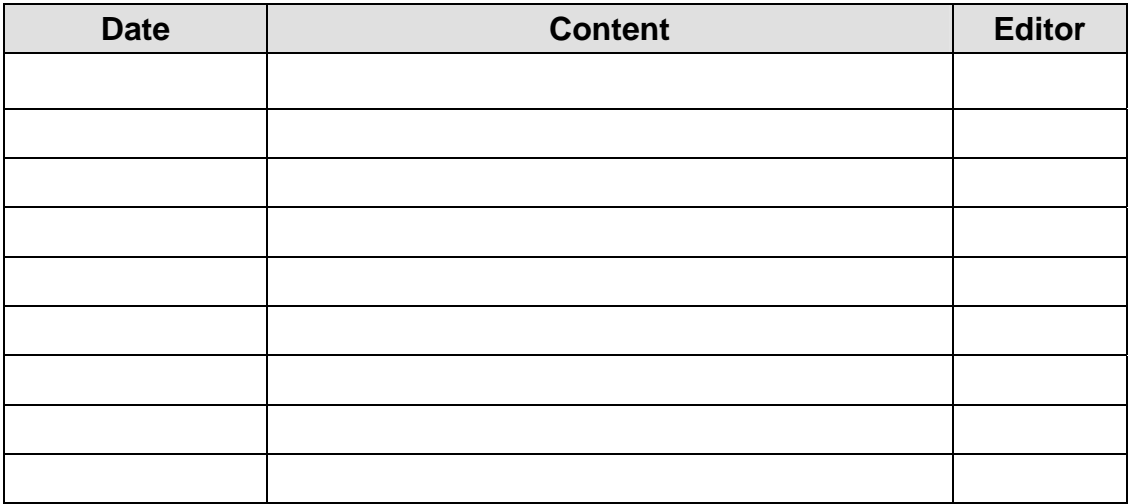

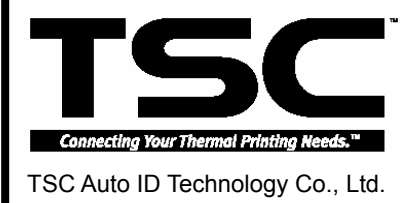

Headquarters / Factory Taipei Office , I-Lan County 268, Taiwan, R.O.C. Taipei 231, Taiwan, R.O.C. TEL: +886-3-990-6677 TEL: +886-2-8913-1308 FAX: +886-3-990-5577 FAX: +886-2-8913-1808 Web site: www.tscprinters.com E-mail: printer\_sales@tscprinters.com

Taipei Office<br>11F, No. 205, Sec. 3, Beishin Rd., Shindian City,<br>Taipei 231, Taiwan, R.O.C.<br>TEL: +886-2-8913-1308